# <span id="page-0-0"></span>**iLOQ S10 Onlinekonfigureringsvejledning**

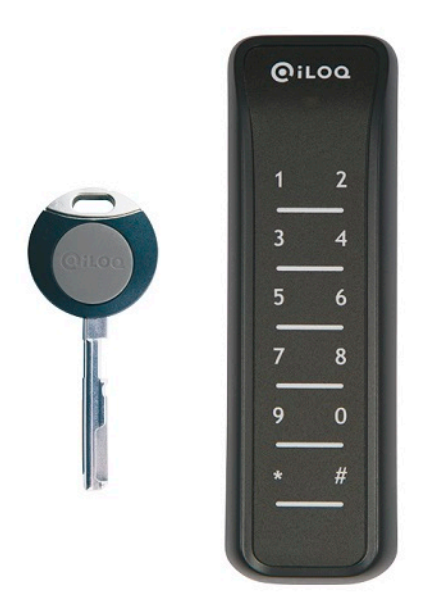

Dokumentversion: 1.5 (opdateret 03. juli 2017)

# Indhold

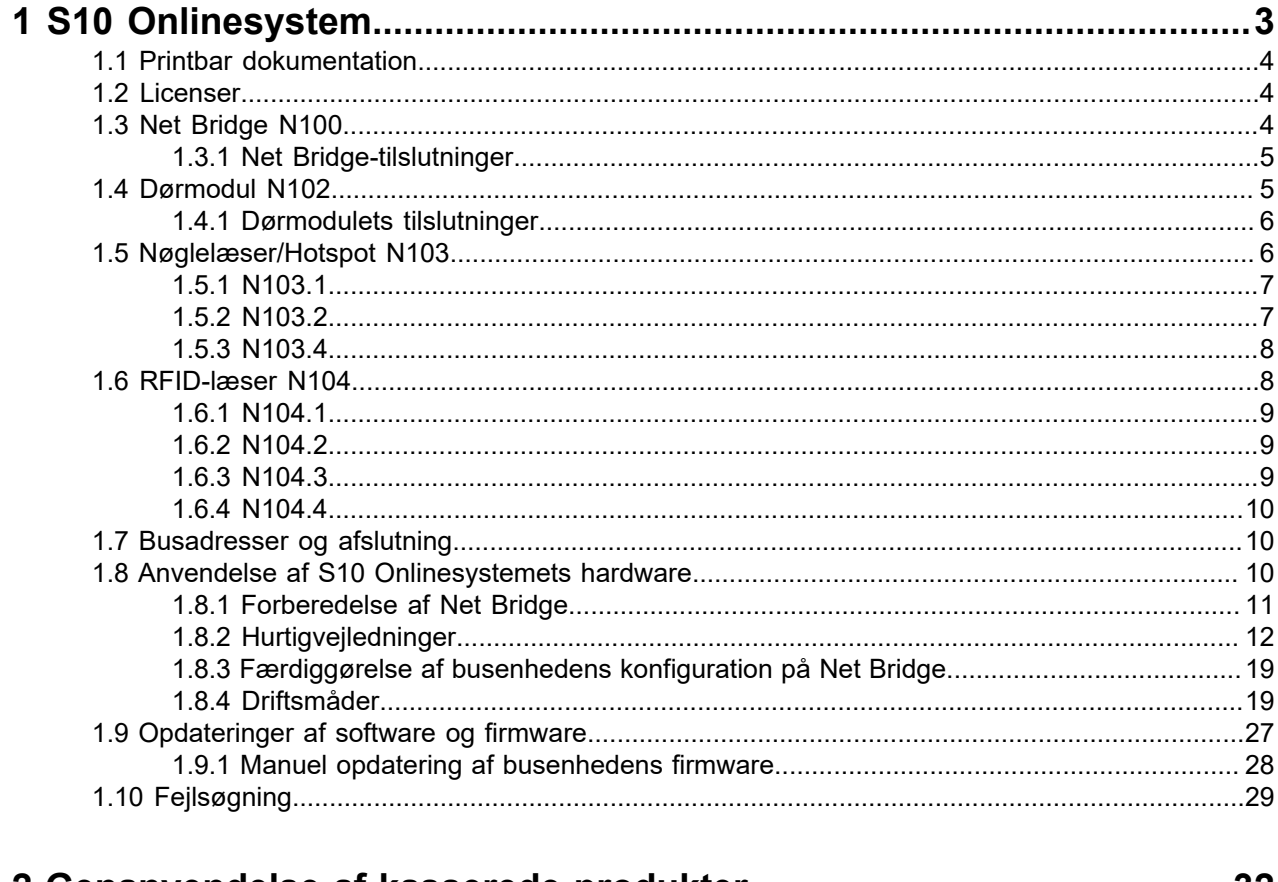

# 

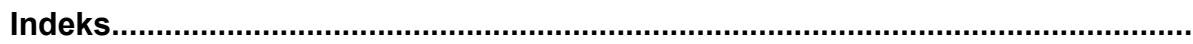

# <span id="page-2-0"></span>**1 S10 Onlinesystem**

iLOQ S10 Onlinesystem er en udvidelse af S10-låsesystem. Hovedfunktionerne i iLOQ S10 Onlinesystem er:

- Fjernstyring af iLOQ-låsecylindere.
- Fjernprogrammering af iLOQ-nøgler.
- Fjernstyring af døre udstyret med elektriske låse og iLOQ-låsecylindere. Dørene kan åbnes af:
	- Nøglelæser, hvor nøglen også opdateres, når døren åbnes med nøglen.
	- Nøglelæser og en PIN-kode.
	- RFID-læser.
	- RFID-læser og en PIN-kode.
	- Ved hjælp af en kode. Denne mulighed skal sørge for adgang for f.eks. besøgende, der ikke har eller får en nøgle.
	- Kalenderstyringer.

iLOQ S10 Onlinesystem består af følgende komponenter:

- Net Bridge. Net Bridge fungerer som et link mellem iLOQ S10-serveren og dørmodulerne samt andre enheder på bussen.
- Dørmodul. Dørmodulet er en busenhed, der er placeret i nærheden af en dør, og den styrer enheder installeret på døren, såsom en låsecylinder, en nøglelæser, en elektrisk lås, et elektrisk låseblik, en magnetlås osv.
- Programmerings-hotspot. Programmerings-hotspot er en busenhed, der anvendes til at opdatere nøglen og til at downloade opgaver for offline låse til programmeringsenheden.
- RFID-læser. RFID-læseren bruges til styring af en elektrisk lås, og den er altid tilsluttet et dørmodul.

Systemet kan bestå af en eller flere Net Bridges, og du kan tilslutte flere busenheder til hver Net Bridge. Du kan håndtere S10 Onlinesystemenhederne via S10 Manager-softwaren.

iLOQ S10 Onlinesystem opfylder nedennævnte standarder:

### **Tabel 1: S10 Onlinesystemkompatibilitet**

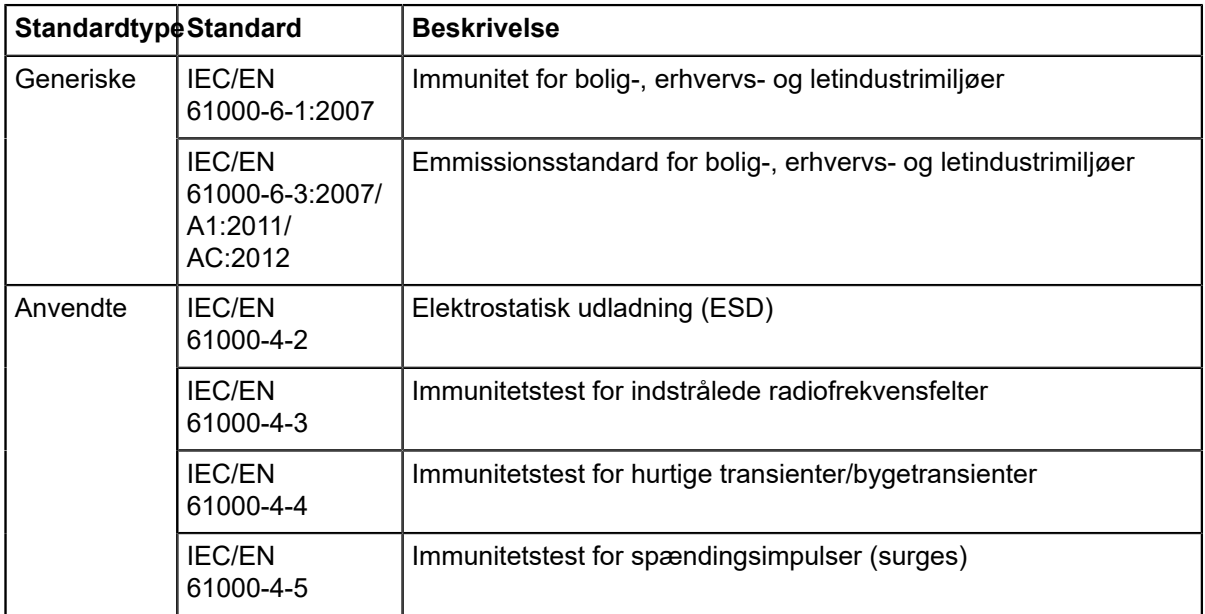

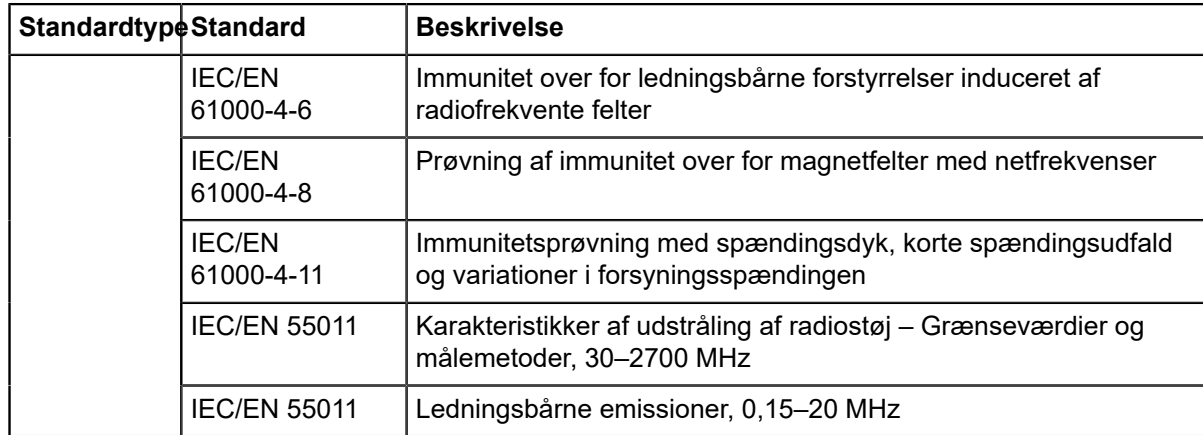

# <span id="page-3-0"></span>**1.1 Printbar dokumentation**

Printbar dokumentation vedrørende S10 Onlinesystem er tilgængelig som følger:

- Planlægningsvejledning og forbindelsesdiagrammer findes i manualen *[Planlægningsvejledning](http://www.iloq.com/planning-documents/)*.
- Med hensyn til denne manual henvises der til *[S10 Onlinesystem i PDF](#page-0-0)*.

# <span id="page-3-1"></span>**1.2 Licenser**

Alle busenheder, der er tilsluttet hovedbussen, kræver en licens.

Med andre ord kræver alle dørmoduler en licens, og et uafhængigt programmerings-hotspot kræver en licens. Hvis programmerings-hotspottet er tilsluttet et dørmodul som læser for at styre døren, kræver det ingen separat licens.

Net Bridge kræver ingen licens.

# <span id="page-3-2"></span>**1.3 Net Bridge N100**

Net Bridge fungerer som et link imellem iLOQ S10 server, dørmoduler og andre enheder på bussen. Monter Net Bridge på et sikkert sted, f.eks. i et teknikrum, hvor der er en Ethernet forbindelse og netspænding.

Busser til døre og programmerings-hotspots kabelforbindes fra Net Bridge. Detaljerede kabelvejledninger findes i et separat dokument, *[Planlægningsvejledning](http://www.iloq.com/planning-documents/)*.

Net Bridge vises på nedenstående figur.

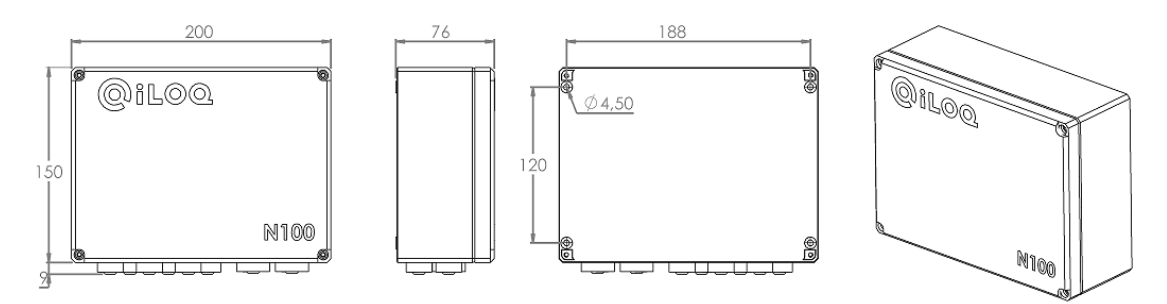

# <span id="page-4-0"></span>**1.3.1 Net Bridge-tilslutninger**

Net Bridge-tilslutningerne er:

- **ETHERNET/POE** Ethernet LAN-tilslutning med strøm via Ethernet (PoE-støtte).
- **DC** Indgangseffekt for en ekstern strømforsyning.

Net Bridge kræver altid en Ethernet-forbindelse og strømforsyning. Strømforsyning kan leveres via en Ethernet-kontakt, der understøtter PoE, eller af en ekstern strømforsyningskilde. Det maksimale antal af tilsluttede busenheder afhænger af flere faktorer. Disse er:

- Strømforsyningen, dvs. den tilgængelige kraft.
- Busenhedens strømforbrug.
- Kabelafstand, dvs. kablets strømtab.

Hvis Net Bridge forsynes med strøm fra:

- PoE, den tilgængelige strøm til busenheder er 10 W.
- PoE+, den tilgængelige strøm til busenheder er 20 W.
- Ekstern strømforsyning, den tilgængelige strøm til busenheder er 30 W.
- **RS-485 1/2/3** på to rækker Hovedbusforbindelser (6 stk.). Der er én hovedbus, der kan deles i seks parallelle grene. $^{\mathsf{1}}$  $^{\mathsf{1}}$  $^{\mathsf{1}}$ .

Til hovedbussen kan du tilslutte:

- Dørmoduler.
- Programmerings-hotspot.
- **USB host** anvendes til at uploade enhedskonfigureringsdata fra et USB-stik til Net Bridge. Du opretter konfigurationsdata, men du tilføjer Net Bridge til iLOQ S10 Manager-softwaren.
- TOKEN Der kræves en låsesystemspecifik token, når du kommunikerer med serveren, og når du håndterer krypterede programmeringspakker. Du programmerer systemnøglen, mens du tilføjer Net Bridge til iLOQ S10 Manager-softwaren.

# <span id="page-4-1"></span>**1.4 Dørmodul N102**

Dørmodulet er en busenhed, der er placeret i nærheden af en dør, og som styrer enheder installeret på døren, såsom en låsecylinder, en nøglelæser, en RFID-læser, en elektrisk lås, et elektrisk slutblik, en magnetlås osv.

Dørmodulet er hostet af Net Bridge, det fungerer ikke selvstændigt. Dørmodulet har flere forskellige brugsmønstre, og det kan bruges enten som uprogrammeret eller programmeret.

De mest almindelige brugsmønstre er:

- Tilslutning af låsecylindere til fjernstyring.
- Tilslutning af kalenderstyret elektrisk lås.
- Tilslutning af nøglelæser til styring af en elektrisk lås.
- Tilslutning af en RFID-læser til styring af en elektrisk lås.
- Tilslutning af en nøglelæser til styring af et alarmsystem.
- Tilslutning af en RFID-læser til styring af et alarmsystem.
- Tilslutning af læsere til styring af en elektrisk lås med en kombination af en nøgle og en PIN-kode.
- Tilslutning af en kodestyret elektrisk lås.

Dørmodulet skal installeres i et tørt indendørs miljø. Hvis du skal installere Dørmodul udendørs, f.eks. til at styre en port, skal du sikre dig at det ikke udsættes for regn.

<span id="page-4-2"></span>Der er også konfigurationer, der har tre fysiske tilslutninger, og alle kan have to grene, hvilket giver seks i alt.

Dørmodul vises på figuren nedenfor.

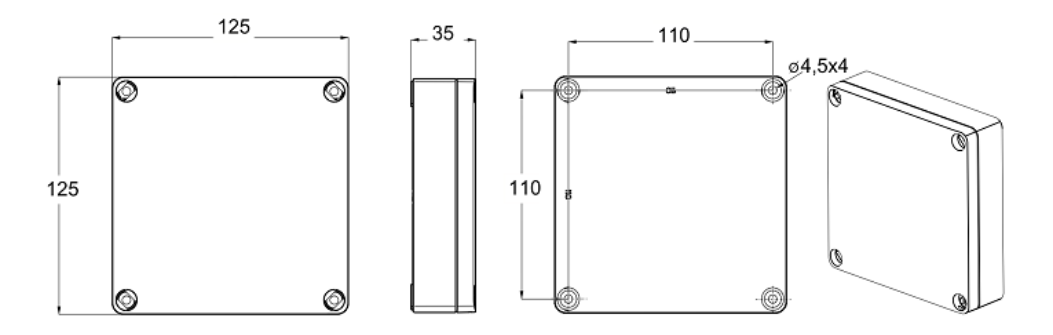

# <span id="page-5-0"></span>**1.4.1 Dørmodulets tilslutninger**

Dørmodultilslutningerne er:

- **RS-485 IN** Hovedbussens indgangstilslutning. Hovedbussen kommer ind i dørmodulet fra den anden busenheds hovedbusudgang eller fra Net Bridge. Hovedbussen består af databussen og busenhedens strømforsyning.
- **RS-485 OUT** Hovedbussens udgangstilslutning. Fra hovedbussens udgang kan du udvide bussen til den næste busenhed.
- **CYLINDRS** Du kan tilslutte to låsecylindere til denne tilslutning, og på den måde kan du fjernstyre låsecylinderne. Låsecylinderne skal være på samme dør eller på parallelle døre med samme jordpotentiale. Med andre ord skal låsecylindernes kabelafstand fra dørmodulet være 10 m eller derunder. Hvis afstanden er længere, skal du bruge to dørmoduler, et for hver cylinder.
- **INPUTS IN 1/IN 2** Disse potentialfrie indgange styrer relæudgangene K1 og K2, eller nøglelæseren STAT2 LED, i overensstemmelse med den valgte driftsmåde.
- **INPUTS EXT** En potentialfri kontaktinformation, som tilsluttes denne indgang, kan anvendes til at styre en betinget adgangsrettighed, når dørmodulet programmeres som en nøglekontakt.
- **READER RS-485** Læserbussen er adskilt fra hovedbussen. Den styrer nøglelæseren og RFIDlæseren. En læser tilsluttet læserbussen styrer relæudgangene K1 og K2 i overensstemmelse med den valgte driftsmåde.
- **RELAY K1/K2** Du kan tilslutte relæudgangene K1 og K2 for at styre en ekstern enhed, såsom en elektrisk lås. Du kan styre relæudgangene i overensstemmelse med den valgte driftsmåde enten ved at anvende en låsecylinder, nøgle-/RFID-læser, kode, kalenderstyring eller med en ekstern enhed, såsom en dørknap, der er tilsluttet indgangene **IN1** og **IN2**.

# <span id="page-5-1"></span>**1.5 Nøglelæser/Hotspot N103**

Nøglelæser/Hotspot kan anvendes til to forskellige formål:

- Udelukkende som programmerings-hotspot. Uafhængigt forbundet til hovedbussen bruges enheden til fjernopdatering af nøgler og til download af programmeringsopgaver til programmeringsenheden for offline programmering af låse.
- Som en nøglelæser. Når enheden er tilsluttet dørmodulets **READER RS-485-**bus, styres den elektriske lås, og nøglen opdateres desuden, når døren åbnes. I denne konfiguration kan enheden ikke bruges til download af programmeringsopgaver til iLOQ-programmeringsenhed, til offline programmering af låse.

Nøglefunktionerne er:

- En overflademonteret nøglelæser
- En kommunikationsgrænseflade til iLOQ A00.10 relækortet
- En Power ON-LED
- LED-indikation af nøglegodkendelse

• Input for LED-indikation af status for ekstern enhed

Yderligere funktioner fremgår af produktspecifikke datablade.

## <span id="page-6-0"></span>**1.5.1 N103.1**

N103.1 nøglelæseren viser på figuren herunder:

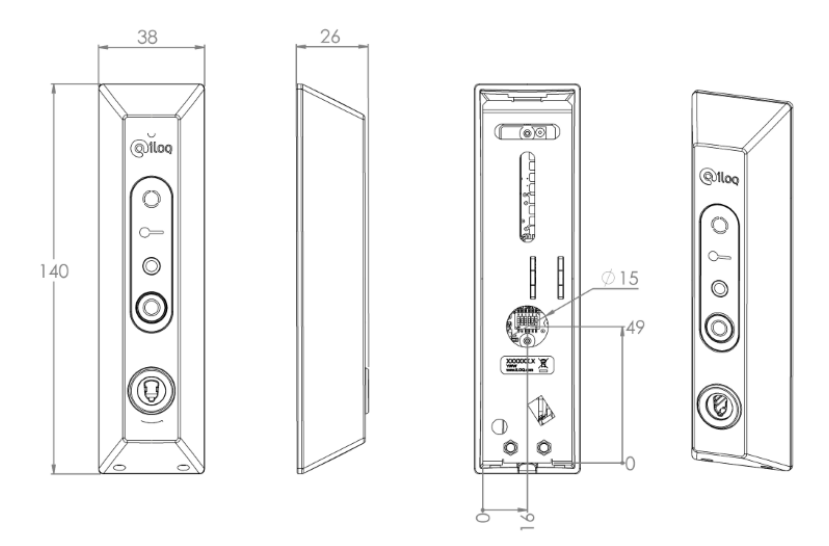

### **Figur 1: Nøglelæser N103.1**

Nøglefunktionerne er:

- Kappematerialet er plastik
- Denne nøglelæser er kun beregnet til indendørs brug.
- Retning for nøglerør er nedadgående kontaktledning (til det skandinaviske markede for ovale cylindre).

## <span id="page-6-1"></span>**1.5.2 N103.2**

Nøglelæser N103.2-nøglelæser er afbildet på figuren nedenfor:

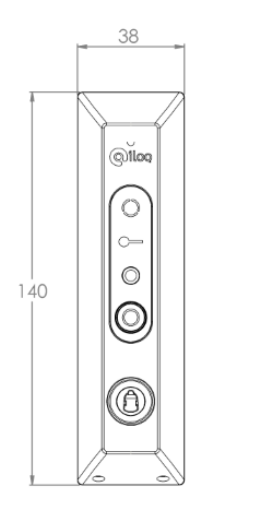

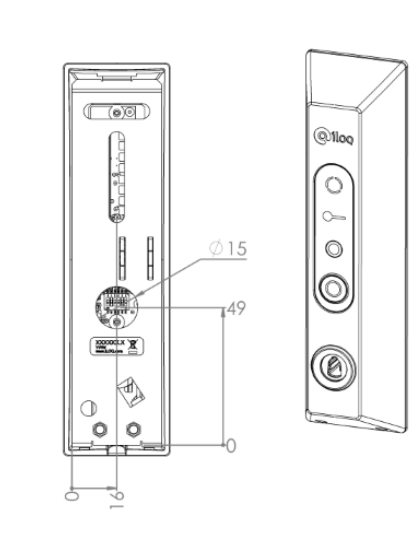

## **Figur 2: Nøglelæser N103.2**

Nøglefunktionerne er:

• Kappematerialet er plastik

- Denne nøglelæser er kun beregnet til indendørs brug.
- Retning for nøglerør er opadgående kontaktledning (til Europrofil cylinder markeder).

## <span id="page-7-0"></span>**1.5.3 N103.4**

Nøglelæser N103.4-nøglelæser er afbildet på figuren nedenfor:

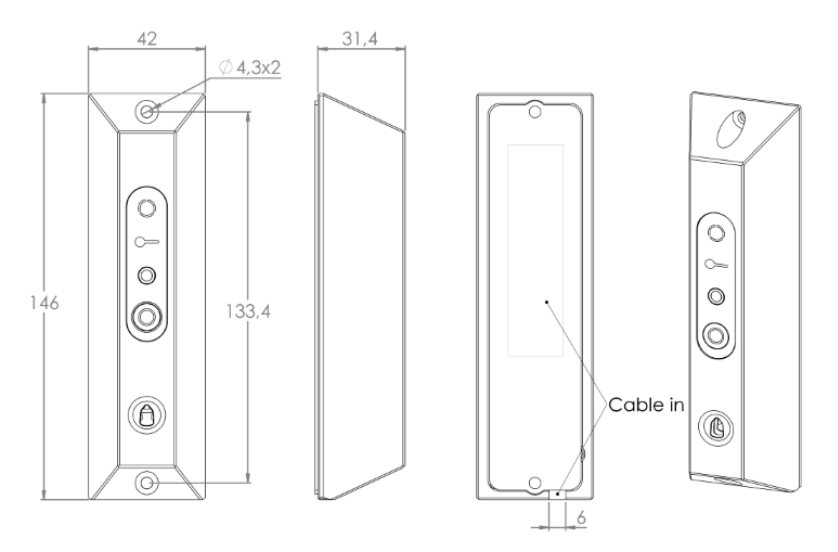

### **Figur 3: Nøglelæser N103.4**

Nøglefunktionerne er:

- Kappematerialet er rustfrit stål:
	- Hærværkssikret
	- Slidstærkt
- Denne nøglelæser er beregnet til udendørs brug.

Hvis nøglelæseren er udsat for regn bør tilbehøret Vejrbeskyttelseskappe A10.84 anvendes.

# <span id="page-7-1"></span>**1.6 RFID-læser N104**

RFID-læser er en enhed, der placeres i nærheden af en dør. RFID-læser tilsluttes dørmodulens bus **READER RS-485**; den har ingen andre tilslutninger. RFID-læser bruges til at styre en elektrisk lås udstyret med et iLOQ RFID-tag.

Hvis RFID-læser udstyres med et tastatur, kan den bruges til at skaffe adgang til døren kun med en kode.

Ved installation:

- Hvis du placerer læserne tættere end 10 cm fra hinanden, eller installerer læseren på en metaloverflade, kan læseafstanden være kortere.
- Hvis du installerer to læsere tæt på hinanden, anbefaler vi at installere en metalplade mellem læserne.
- Installer ikke en læser i umiddelbar nærhed af stærke elektromagnetiske forstyrrelseskilder.
- Klip ikke kablet kortere end 10 cm.
- Du kan frakoble de ledninger, der ikke er nævnt i tilslutningsvejledningen. Disse kabler må dog ikke kortslutte mod hinanden.
- Hvis den installeres direkte på en metaloverflade kan læseafstanden blive forkortet. For at undgå dette anbefaler vi at bruge installationspladen A10.119 mellem døren og læseren.

Forbindelserne er:

• Rød ledning — DC+

- Sort ledning DC-
- Hvid ledning A
- Grøn ledning B

Yderligere funktioner fremgår af produktspecifikke datablade.

## <span id="page-8-0"></span>**1.6.1 N104.1**

Dette er en RFID-læser med et tastatur, MIFARE. Nøglen udstyret med et tilsvarende MIFARE Classic® tag er K10S.5.

Kommunikation er ikke krypteret.

RFI-læser N104.1 er vises på nedenstående figur.

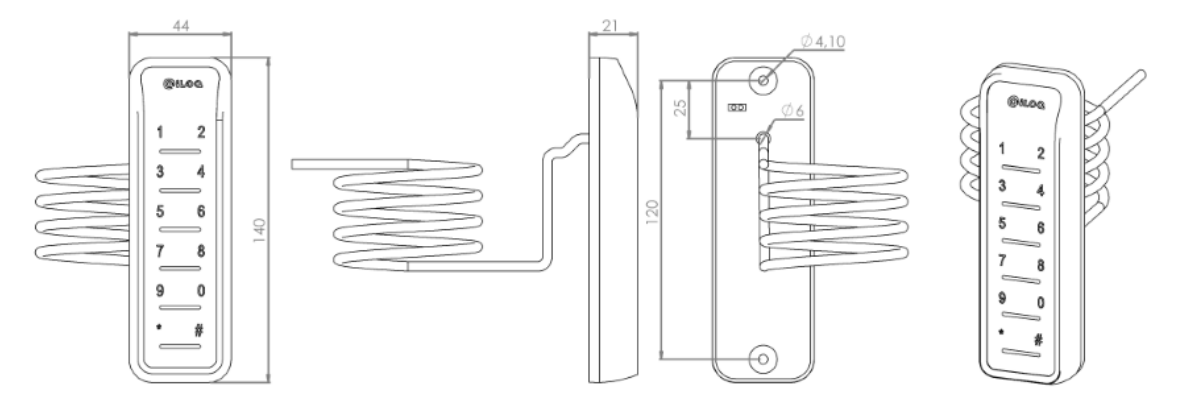

### <span id="page-8-1"></span>**1.6.2 N104.2**

Dette er en RFID-læser uden et tastatur, MIFARE. Nøglen udstyret med et tilsvarende MIFARE Classic® tag er K10S.5.

Kommunikation er ikke krypteret.

RFID-læser N104.2 vises på nedenstående figur.

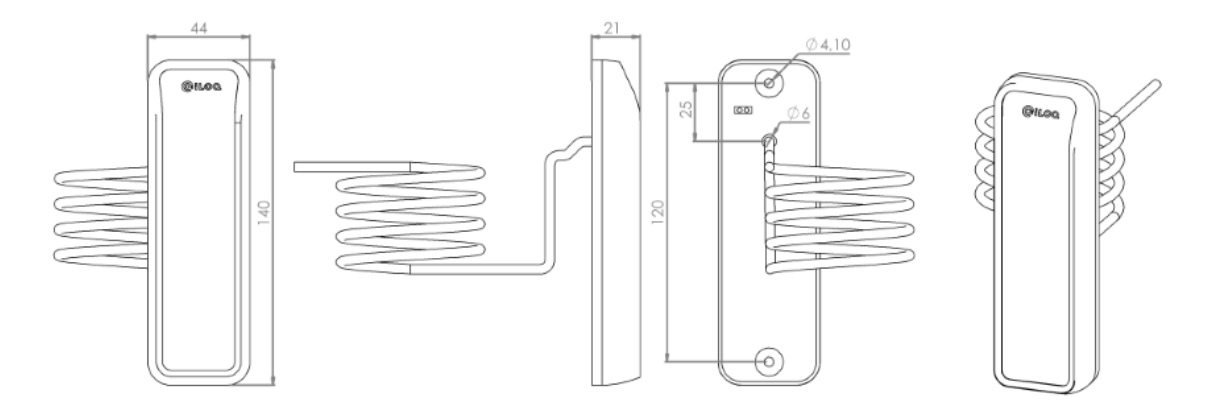

## <span id="page-8-2"></span>**1.6.3 N104.3**

Dette er en RFID-læser med et tastatur, MIFARE DESFire. Nøglen udstyret med et tilsvarende MIFARE Classic DESFire®-tag er K10S.6. Denne læser kan læse begge typer tags/nøgler K10S.5 og K10S.6.

Trådløs kommunikation mellem læseren og RFID er krypteret når den tilsvarende krypterede tag anvendes. Den kablede kommunikation mellem læseren og dørmodulet er ligeledes krypteret.

RFID-læser N104.3 vises på nedenstående figur.

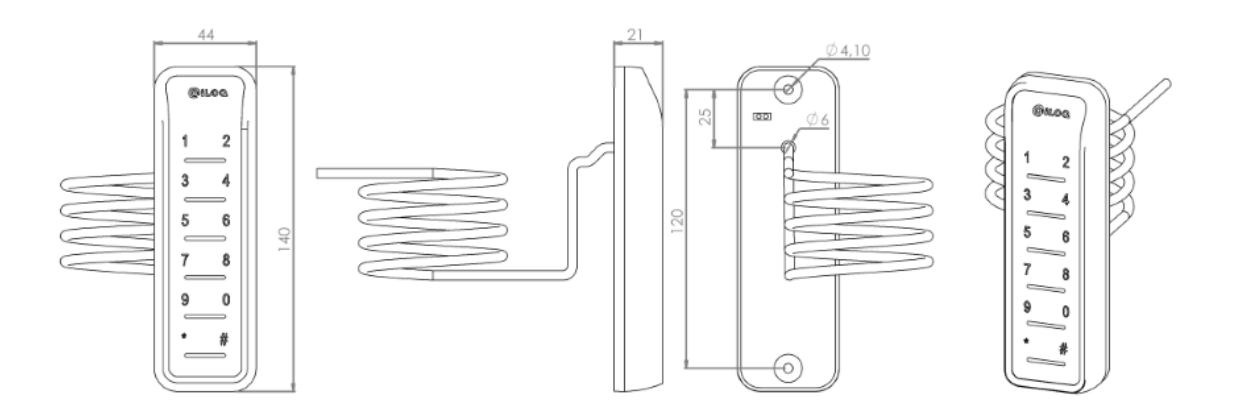

## <span id="page-9-0"></span>**1.6.4 N104.4**

Dette er en RFID-læser uden et tastatur, MIFARE DESFire. Nøglen udstyret med et tilsvarende MIFARE Classic DESFire®-tag er K10S.6. Denne læser kan læse begge typer tags/nøgler K10S.5 og K10S.6.

Trådløs kommunikation mellem læseren og RFID er krypteret når den tilsvarende krypterede tag anvendes. Den kablede kommunikation mellem læseren og dørmodulet er ligeledes krypteret.

RFID-læser N104.4 vises på nedenstående figur.

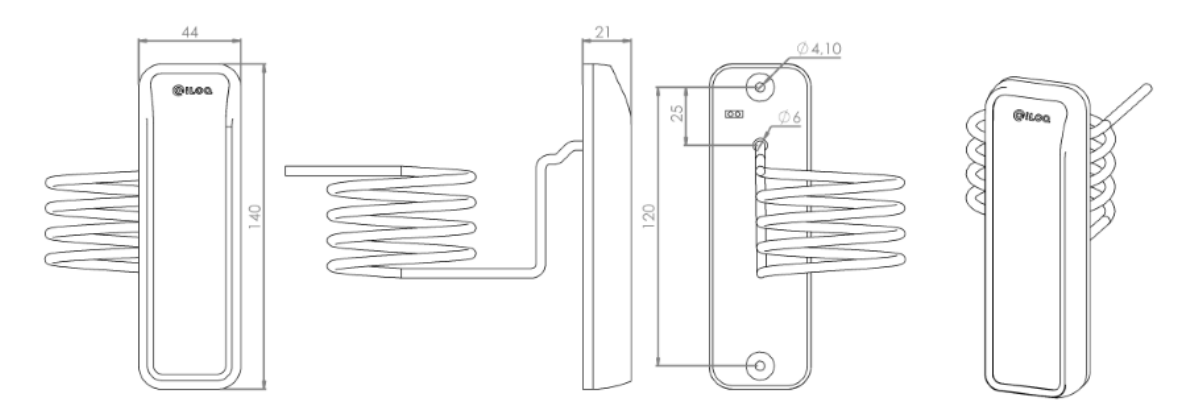

# <span id="page-9-1"></span>**1.7 Busadresser og afslutning**

Alle enheder, der er tilsluttet hovedbussen, skal have sin egen unikke busadresse. Net Bridge har kun én hovedbus, selv om den er forgrenet. Net Bridge fordeler automatisk busadresser. Hvis du har en enhed med DIP-kontakter med manuelle adresser, kan du se bort fra dem.

Afslut den sidste enhed på bussen eller på grenen, hvis bussen ikke fortsætter til næste enhed ved at sætte DIP-kontakten **TERMINATION** i ON-position. Hvis der er flere grene på bussen, skal du afslutte den sidste enhed på hver gren.

# <span id="page-9-2"></span>**1.8 Anvendelse af S10 Onlinesystemets hardware**

Dette kapitel beskriver, hvordan du anvender S10 Onlinesystemets hardware.

#### **Bemærk:** 厚

PDF-versionen af denne vejledning indeholder både interne links og eksterne links til *iLOQ S10 Manager Brugermanual.* Interne links indeholder et sidetal. Eksterne links indeholder ikke et sidetal. Med hensyn til eksterne links henvises der til det tilsvarende afsnit i *iLOQ S10 Manager Brugermanual.*

# <span id="page-10-0"></span>**1.8.1 Forberedelse af Net Bridge**

Dette afsnit beskriver, hvordan du forbereder Net Bridge.

Før du starter:

- Tilslut Net Bridge i overensstemmelse med separate vejledninger. Du kan også tilslutte busenheder på dette stadium, hvis der er behov for det. Du kan afprøve servertilslutningen på kontoret før installation uden busenheder, hvis både kontoret og stedet anvender DHCP-protokollen til at tilvejebringe IPadressen og andre relevante oplysninger vedrørende netværkskonfiguration.
- Fjern den tomme systemnøgle fra systemnøgleholderen i Net Bridge.
- Du får brug for et USB-stik. Hukommelsesstikket må ikke være krypteret, og det skal være formateret som FAT32.
- Sørg for, at du har de rigtige licenser til de busenheder, der skal tilsluttes Net Bridge.
- I denne procedure får du brug for masteradgangskoden til låsesystemet.

Fortsæt som følger.

**1.** Vælg **Administration** > **Gennemse netværksmoduler**.

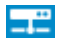

**2.** Vælg **Tilføj netværksmodul**.

Guiden **Tilføjelse af netværksmodul** åbnes.

- **3.** Vælg **Tilføj netværksmodul**.
- **4.** Indtast grundlæggende oplysninger for netværksmodulet som følger:
	- **Navn** Indtast et navn for det nye netværksmodul i dette felt. Brug et beskrivende navn. Du kan f.eks. bruge et navn, der minder dig om netværksmodulets placering.
	- **Type** Vælg **Net Bridge** i rullemenuen.
	- **Licens** Vælg licenstypen **Net Bridge**. To nye felter bliver tilgængelige:
		- **Antal reserverede busenheder** Definer det antal af busenheder, du planlægger at tilslutte til denne Net Bridge.
		- **Antal tilsluttede busenheder** Dette strømningsfelt indikerer det aktuelle antal af tilsluttede enheder. Eftersom vi tilføjer en Net Bridge, er antallet 0.
	- **Har nøgleprogrammerings-hotspot** Vælg dette afkrydsningsfelt, hvis netværksmodulet får mindst ét programmerings-hotspot tilsluttet.

Vælg radioknappen **Aktiv**. Du kan vælge radioknappen **Ikke i brug**, hvis du endnu ikke har en aktiv licens, men alligevel ønsker at konfigurere netværksmodulet.

- **5.** Vælg **Næste**.
- **6.** Vælg **Næste**.
- **7.** Udfyld netværksmodulets indstillinger som følger:
	- **Serviceadresse Serviceadresse** er låsesystemets serveradresse. Acceptér den foreslåede adresse.
	- **Bruger-ID** Vælg **Bruger- ID** for netværksmodulet i rullemenuen.

Hvis der ikke er nogen brugere i rullemenuen **Bruger-ID**, skal du vælge **Tilføj ny netværksmodulbruger** for at tilføje en ny bruger og følge guiden.

Ð **Tip:**

> Én netværksmodulbruger for hvert låsesystem er som regel nok, selv med flere netværksmoduler i brug.

- **Adgangskode** Indtast **Adgangskode** for netværksmodulbrugeren i dette felt.
- **8.** Vælg **Næste**.
- **9.** Udfyld de lokale netværksindstillinger, hvis det er nødvendigt.

Hvis Net Bridge er placeret i et netværk, hvor IP-adresser hentes fra en DHCP-server, behøver du ikke at udfylde de lokale netværksindstillinger. Hvis dette imidlertid ikke er tilfældet, skal du anmode om de ønskede data fra netværksadministratoren.

### **10.**Vælg **Næste**.

**11.**Om nødvendigt kan du ændre portnummeret til firewall for modtagelse af meddelelser. Anmod om de ønskede data fra netværksadministratoren.

### **12.**Vælg **Næste**.

- **13.**Tilslut et hukommelsesstik til computerens USB-port.
- **14.**Vælg radioknappen **Gem fil på USB-drev**, og vælg diskdrevet på hukommelsesstikket (f.eks. J:\). Programmet tilføjer filnavnet automatisk.

Alternativt kan du vælge radioknappen **Gem fil på harddisk** for at gemme filen på din harddisk i en mappe efter dit eget valg og kopiere den over på hukommelsesstikket senere. Hvis dette er tilfældet, skal du huske at indsætte filen i hukommelsesstikkets hovedkatalog (ikke et underkatalog).

### **15.**Vælg **Næste**.

**16.**Der vises en resuméskærm.

**17.**Vælg **Klar**.

- **18.** Indtast låsesystemets masteradgangskode.
- **19.**Indsæt den tomme systemnøgle, som du tog fra systemnøgleholderen, i soklen i Programmeringsenheden.

Sørg for, at systemnøglen klikker på plads.

- **20.**Vent, til systemnøglen er programmeret.
- **21.**Indsæt loginsystemnøglen i soklen i Programmeringsenheden.

Sørg for, at systemnøglen klikker på plads.

- **22.**Vælg **Luk**.
- **23.**Indsæt systemnøglen i systemnøgleholderen i Net Bridge.

**24.**Indsæt hukommelsestikket i USB-porten til Net Bridge.

25.Sæt **U**-kontakten på ON.

- **1.** Der starter en intern testprocedure.
- **2.** Kontrollér, at USB-indikatoren blinker grønt fem gange som tegn på, at den læser data fra hukommelsesstikket. Hvis den ikke blinker grønt, kan Net Bridge ikke læse hukommelsesstikket. Hvis dette er tilfældet, kan du prøve at tilføje Net Bridge med et andet hukommelsesstik eller formatere hukommelsesstikket til filsystemet FAT32.
- **3.** Konstant grøn FUNC, SYSTEM STATUS og muligvis SERVER CONN lyser for at indikere, at test af servertilslutningen var vellykket.

**26.**Hvis SERVER CONN lyser grønt, har Net Bridge rapporteret til serveren.

- **27.**Sæt kontakten **ს** på STANDBY.
- **28.**Net Bridge er nu klar til brug.
- **29.**Anbring netværksmodulet på grundplanen.

Proceduren ligner processen med at placere låse på grundplanen. Hvis du ønsker flere oplysninger, henvises der til afsnit *Placering af låse på en grundplan*.

## <span id="page-11-0"></span>**1.8.2 Hurtigvejledninger**

I dette kapitel opføres de mest almindelige anvendelsesområder for S10 Olinesystem samt deres konfigurationsvejledninger.

### **1.8.2.1 Tilslutning af et programmerings-hotspot**

Dette afsnit beskriver, hvordan du tilslutter et programmerings-hotspot.

Fortsæt som følger.

- **1.** Sørg for, at Net Bridge **U**-kontakten står på STANDBY.
- **2.** Tilslut et hotspot til en forberedt Net Bridge, eller fortsæt bussen fra den senest tilsluttede busenhed på hovedbussen i overensstemmelse med tilslutningsdiagrammet i *iLOQ S10 Onlinesystem - Planlægningsvejledning*.

#### **Bemærk:** 围

Hvis du fortsætter bussen fra en anden busenhed, skal du huske at deaktivere afslutningen (**TERMINATION** = OFF) fra den enhed, som du fortsætter bussen fra.

- **3.** Indstil DIP-kontakten **TERMINATION** (**TERM**) på ON, hvis busenheden er den sidste enhed på denne busgren. Ellers sæt den på OFF.
- **4.** Notér serienummeret på hotspottet.
- **5.** Når du også har tilsluttet de andre busenheder, skal du afslutte Net Bridge-konfigurationen én gang (se *[Færdiggørelse af busenhedens konfiguration på Net Bridge](#page-18-0)* på side 19) og fortsætte denne procedure.
- **6.** I softwaren i iLOQ S10 Manager skal du kontrollere, at det tilsluttede hotspot er indrapporteret til enhedslisten i Net Bridge. Du kan genkende hotspottet på serienummeret.

### <span id="page-12-0"></span>**1.8.2.2 Tilslutning af en fjernstyret låsecylinder**

Dette afsnit beskriver, hvordan du tilslutter en låsecylinder, så den kan fjernstyres.

Fortsæt som følger.

- **1.** Sørg for, at Net Bridge U-kontakten står på STANDBY.
- **2.** Tilslut dørmodul til en forberedt Net Bridge, eller fortsæt bussen fra den sidst tilsluttede busenhed i overensstemmelse med tilslutningsdiagrammet i *iLOQ S10 Onlinesystem - Planlægningsvejledning*.

#### ■ **Bemærk:**

Hvis du fortsætter bussen fra en anden busenhed, skal du huske at deaktivere afslutningen (**TERMINATION** = OFF) fra den enhed, som du fortsætter bussen fra.

- **3.** Tilslut en **programmeret** låsecylinder til stikforbindelsen **CYLINDERS L1** eller **L2** på dørmodulet i overensstemmelse med tilslutningsvejledningen.
- **4.** Indstil driftsmetode 2 med DIP-kontakterne **OPTIONS** som følger:

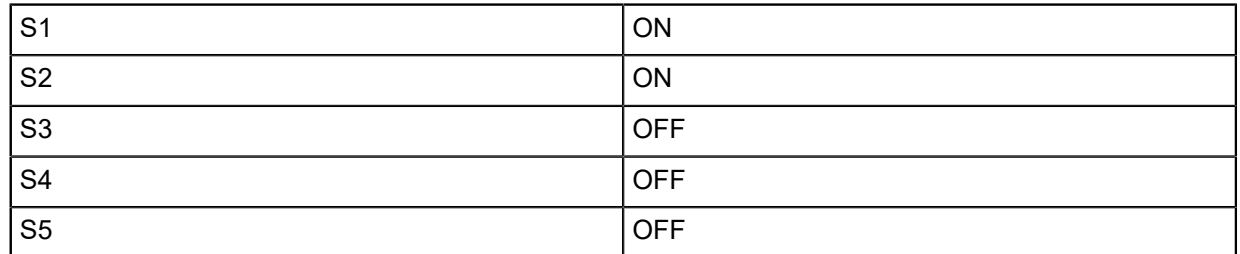

- **5.** Indstil DIP-kontakten **TERMINATION** (**TERM**) på ON, hvis busenheden er den sidste enhed på denne busgren. Ellers sæt den på OFF.
- **6.** Når du også har tilsluttet de andre busenheder, skal du afslutte Net Bridge-konfigurationen én gang (se *[Færdiggørelse af busenhedens konfiguration på Net Bridge](#page-18-0)* på side 19) og fortsætte denne procedure.
- **7.** På softwaren i iLOQ S10 Manager skal du kontrollere, at den orange baggrundsfarve for låsen er forsvundet fra låsetabelvisningen. Husk at opdatere tabelvisningen ved at trykke på F5.

### **1.8.2.3 Styring af en elektrisk lås med en kalender**

Dette afsnit beskriver, hvordan du tilslutter bl.a. en elektrisk lås, en magnetlås eller et elektrisk slutblik, så de kan kalenderstyres.

Fortsæt som følger.

- **1.** Sørg for, at Net Bridge **U**-kontakten står på STANDBY.
- **2.** Tilslut dørmodul til en forberedt Net Bridge, eller fortsæt bussen fra den sidst tilsluttede busenhed i overensstemmelse med tilslutningsdiagrammet i *iLOQ S10 Onlinesystem - Planlægningsvejledning*.

#### **Bemærk:** 員

Hvis du fortsætter bussen fra en anden busenhed, skal du huske at deaktivere afslutningen (**TERMINATION** = OFF) fra den enhed, som du fortsætter bussen fra.

**3.** Tilslut en elektrisk låsekontrol til relæudgang K1 eller K2 i overensstemmelse med el-låseproducentens vejledning.

#### **Bemærk:** ■

Brug ikke busstrømmen (jævnstrøm+, jævnstrøm-) til strømforsyning af den elektriske lås.

**4.** Indstil driftsmåde 2 med DIP-kontakterne **OPTIONS** som følger:

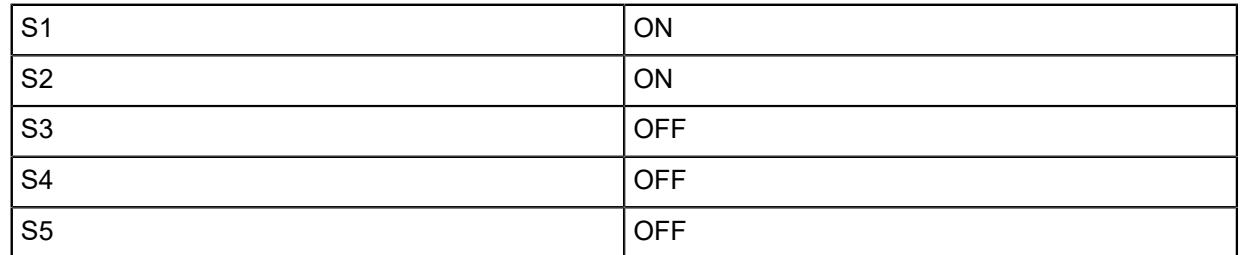

- **5.** Indstil DIP-kontakten **TERMINATION** (**TERM**) på ON, hvis busenheden er den sidste enhed på denne busgren. Ellers sæt den på OFF.
- **6.** Når du også har tilsluttet de andre busenheder, skal du afslutte Net Bridge-konfigurationen én gang (se *[Færdiggørelse af busenhedens konfiguration på Net Bridge](#page-18-0)* på side 19) og fortsætte denne procedure.
- **7.** På softwaren i iLOQ S10 Manager skal du kontrollere, at det tilsluttede dørmodul er indrapporteret til enhedslisten i Net Bridge. Du kan genkende dørmodulet på serienummeret.
- **8.** Indstil det tilsluttede relæ som en kalenderstyret dør. Se *Tilføjelse af kalenderstyrede døre*
- **9.** Tilføj kalenderen, medmindre du allerede har en egnet kalender til døren. Se *Tilføjelse af kalender for dørkontrol*.
- **10.**Føj styringen til kalenderen, medmindre ud allerede har en egnet kalender med styring. Se *Tilføjelse af direkte kontrol i en kalender*.

**11.**Knyt kalenderen til døren. Se *Tilknytning af kalendere til kalenderstyrede døre*.

### **1.8.2.4 Styring af en elektrisk lås med en kodeadgangsgruppe**

Dette afsnit beskriver, hvordan du tilslutter bl.a. en elektrisk lås, en magnetlås eller et elektrisk slutblik, så de kan styres af en kodeadgangsgruppe.

Fortsæt som følger.

- 1. Sørg for, at Net Bridge **U**-kontakten står på STANDBY.
- **2.** Tilslut dørmodul til en forberedt Net Bridge, eller fortsæt bussen fra den sidst tilsluttede busenhed i overensstemmelse med tilslutningsdiagrammet i *iLOQ S10 Onlinesystem - Planlægningsvejledning*.
	- **Bemærk:** 員

Hvis du fortsætter bussen fra en anden busenhed, skal du huske at deaktivere afslutningen (**TERMINATION** = OFF) fra den enhed, som du fortsætter bussen fra.

- **3.** Tilslut en RFID-læser (med et tastatur) til bussen **READER RS-485** på dørmodulet i overensstemmelse med tilslutningsdiagrammet.
- **4.** Tilslut en elektrisk låsekontrol til relæudgang K1 eller K2 i overensstemmelse med el-låseproducentens vejledning.

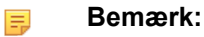

Brug ikke busstrømmen (jævnstrøm+, jævnstrøm-) til strømforsyning af den elektriske lås.

**5.** Indstil driftsmåde 2 med DIP-kontakterne **OPTIONS** som følger:

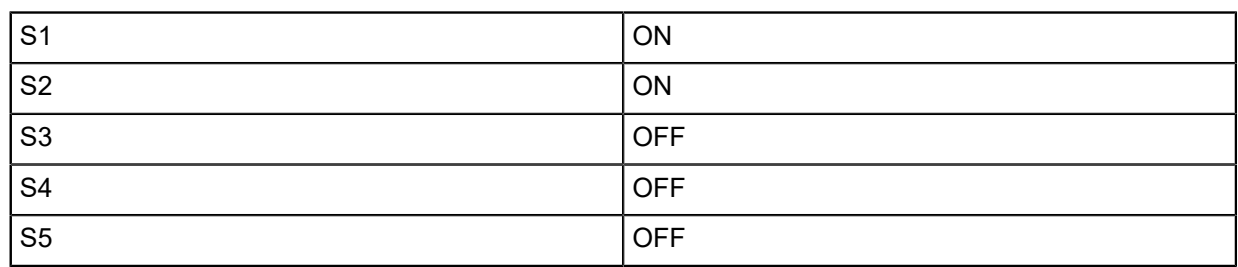

- **6.** Indstil DIP-kontakten **TERMINATION** (**TERM**) på ON, hvis busenheden er den sidste enhed på denne busgren. Ellers sæt den på OFF.
- **7.** Notér serienummeret på dørmodulet.
- **8.** Når du også har tilsluttet de andre busenheder, skal du afslutte Net Bridge-konfigurationen én gang (se *[Færdiggørelse af busenhedens konfiguration på Net Bridge](#page-18-0)* på side 19) og fortsætte denne procedure.
- **9.** På softwaren i iLOQ S10 Manager skal du kontrollere, at det tilsluttede dørmodul er indrapporteret til enhedslisten i Net Bridge. Du kan genkende dørmodulet på serienummeret.
- **10.**Indstil det tilsluttede relæ som en kalenderstyret dør. Se *Tilføjelse af kalenderstyrede døre*
- **11.**Tilføj kalenderen, medmindre du allerede har en egnet kalender til døren. Se *Tilføjelse af kalender for dørkontrol*.
- **12.**Føj styringen af kodeadgangsgruppen til kalenderen, medmindre ud allerede har en egnet kalender med styring. Se *Tilføjelse af kodeadgangsgruppekontrol i en kalender*.
- **13.**Knyt kalenderen til døren. Se *Tilknytning af kalendere til kalenderstyrede døre*.

### <span id="page-14-0"></span>**1.8.2.5 Styring af en elektrisk lås med en nøglelæser eller RFID-læser**

Dette afsnit beskriver, hvordan du tilslutter bl.a. en elektrisk lås, en magnetlås eller et elektrisk slutblik, så de kan styres af en nøglelæser eller en RFID-læser.

I dette scenarie programmerer du dørmodulet som en nøglekontakt, der har sine egne adgangsrettigheder. Til dette skal du tilslutte strømforsyningen og en nøglelæser til dørmodulet under den første programmering.

Fortsæt som følger.

- 1. Sørg for, at Net Bridge **U**-kontakten står på STANDBY.
- **2.** Tilføj, formatér, og programmér dørmodulet på låselisten som en nøglekontakt.

Angiv låsecylindertype som **N102**.

Angiv låsetype som **Netværksforbundet**.

- **3.** Tilslut dørmodul til en forberedt Net Bridge, eller fortsæt bussen fra den sidst tilsluttede busenhed i overensstemmelse med tilslutningsdiagrammet i *iLOQ S10 Onlinesystem - Planlægningsvejledning*.
	- **Bemærk:** 围

Hvis du fortsætter bussen fra en anden busenhed, skal du huske at deaktivere afslutningen (**TERMINATION** = OFF) fra den enhed, som du fortsætter bussen fra.

- **4.** Tilslut nøglelæseren eller RFID-læseren til bus **READER RS-485** på dørmodulet i overensstemmelse med forbindelsesdiagrammet.
- **5.** Tilslut en elektrisk låsekontrol til relæudgang K1 i overensstemmelse med el-låseproducentens vejledning.

**Bemærk:** 围

Brug ikke busstrømmen (jævnstrøm+, jævnstrøm-) til strømforsyning af den elektriske lås.

**6.** Indstil driftsmåde 3 med DIP-kontakterne **OPTIONS** som følger:

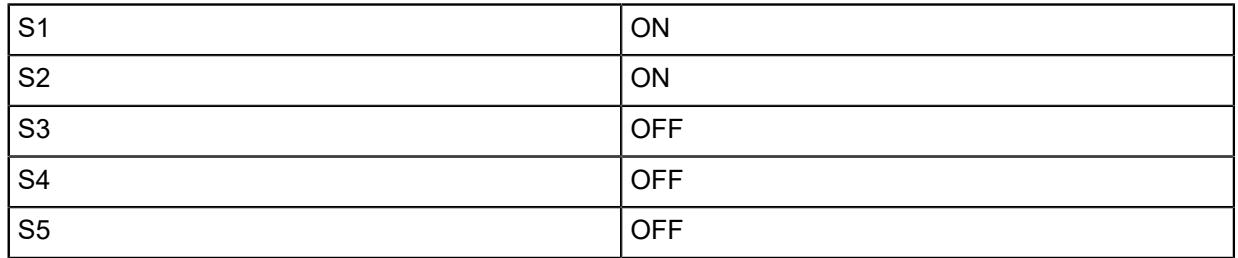

- **7.** Indstil DIP-kontakten **TERMINATION** (**TERM**) på ON, hvis busenheden er den sidste enhed på denne busgren. Ellers sæt den på OFF.
- **8.** Når du også har tilsluttet de andre busenheder, skal du afslutte Net Bridge-konfigurationen én gang (se *[Færdiggørelse af busenhedens konfiguration på Net Bridge](#page-18-0)* på side 19) og fortsætte denne procedure.
- **9.** På softwaren i iLOQ S10 Manager skal du kontrollere, at den orange baggrundsfarve for låsen er forsvundet fra låsetabelvisningen. Husk at opdatere tabelvisningen ved at trykke på F5.

#### <span id="page-15-0"></span>**1.8.2.6 Styring af et alarmsystem med en nøglelæser eller RFID-læser**

Dette afsnit beskriver, hvordan et alarmsystem styres af en nøglelæser eller en RFID-læser.

I dette scenarie programmerer du dørmodulet som en nøglekontakt, der har sine egne adgangsrettigheder. Til dette skal du tilslutte strømforsyningen og en nøglelæser til dørmodulet under den første programmering.

Fortsæt som følger.

- **1.** Sørg for, at Net Bridge **U**-kontakten står på STANDBY.
- **2.** Tilføj, formatér, og programmér dørmodulet på låselisten som en nøglekontakt.

Angiv låsecylindertype som **N102**.

Angiv låsetype som **Netværksforbundet**.

- **3.** Tilslut dørmodul til en forberedt Net Bridge, eller fortsæt bussen fra den sidst tilsluttede busenhed i overensstemmelse med tilslutningsdiagrammet i *iLOQ S10 Onlinesystem - Planlægningsvejledning*.
	- **Bemærk:** 围

Hvis du fortsætter bussen fra en anden busenhed, skal du huske at deaktivere afslutningen (**TERMINATION** = OFF) fra den enhed, som du fortsætter bussen fra.

- **4.** Tilslut nøglelæseren eller RFID-læseren til bus **READER RS-485** på dørmodulet i overensstemmelse med forbindelsesdiagrammet.
- **5.** Hvis du tilsluttede nøglelæseren, skal du afslutte den ved at sætte DIP-kontakten **TERMINATION** i ONposition.
- **6.** Tilslut en alarmkontrol til relæudgang K1 i overensstemmelse med alarmsystemproducentens vejledning.
- **7.** Hvis du tilsluttede nøglelæseren, kan du tilslutte alarmsystemets statusoplysninger for at styre den nederste lampe på nøglelæseren og indikere alarmsystemets status.

Tilslut alarmsystemets statusoplysninger til dørmodul IN1 for at styre grønt lys og/eller IN2 for at styre rødt lys.

De statusoplysninger, du henter fra alarmsystemet, skal være potentialfrie.

**8.** Indstil driftsmåde 5 med DIP-kontakterne **OPTIONS** som følger:

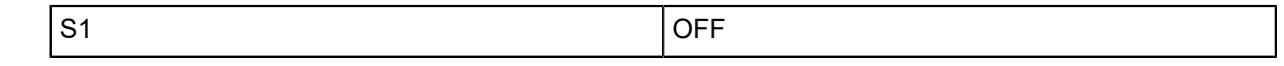

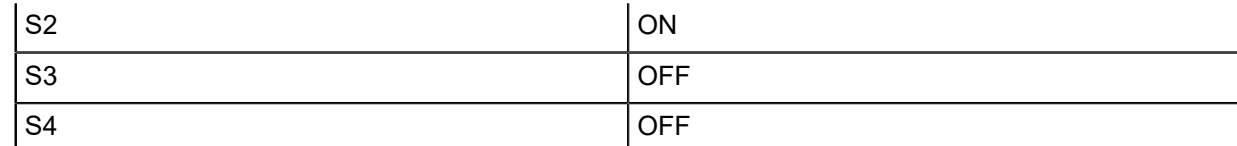

- **9.** Indstil DIP-kontakten **TERMINATION** (**TERM**) på ON, hvis busenheden er den sidste enhed på denne busgren. Ellers sæt den på OFF.
- **10.**Når du også har tilsluttet de andre busenheder, skal du afslutte Net Bridge-konfigurationen én gang (se *[Færdiggørelse af busenhedens konfiguration på Net Bridge](#page-18-0)* på side 19) og fortsætte denne procedure.
- **11.**På softwaren i iLOQ S10 Manager skal du kontrollere, at den orange baggrundsfarve for låsen er forsvundet fra låsetabelvisningen. Husk at opdatere tabelvisningen ved at trykke på F5.

### **1.8.2.7 Styring af en elektrisk lås med en kombination af en nøgle og en PIN-kode**

Dette afsnit beskriver, hvordan du tilslutter bl.a. en elektrisk lås, en magnetlås eller et elektrisk slutblik, så de kan styres af en kombination af en nøgle og en PIN-kode. I denne forbindelse bruger du en nøglelæser og et tastatur (RFID-læser udstyret med et tastatur).

I dette scenarie programmerer du dørmodulet som en nøglekontakt, som har sine egne adgangsrettigheder. Til dette skal du tilslutte strømforsyningen og en nøglelæser til dørmodulet under den første programmering.

Fortsæt som følger.

- **1.** Sørg for, at Net Bridge **U**-kontakten står på STANDBY.
- **2.** Tilføj, formatér, og programmér dørmodulet på låselisten som en nøglekontakt.

Angiv låsecylindertype som **N102**.

### Angiv låsetype som **Netværksforbundet**.

**3.** Tilslut dørmodul til en forberedt Net Bridge, eller fortsæt bussen fra den sidst tilsluttede busenhed i overensstemmelse med tilslutningsdiagrammet i *iLOQ S10 Onlinesystem - Planlægningsvejledning*.

#### **Bemærk:** ■

Hvis du fortsætter bussen fra en anden busenhed, skal du huske at deaktivere afslutningen (**TERMINATION** = OFF) fra den enhed, som du fortsætter bussen fra.

**4.** Tilslut nøglelæseren til bus **READER RS-485** på dørmodulet i overensstemmelse med forbindelsesdiagrammet.

Sørg for, at DIP-kontakten **TERMINATION** på nøglelæseren er OFF.

- **5.** Tilslut RFID-læseren (med et tastatur) til nøglelæserkontakten **RS-485 OUT** i overensstemmelse med tilslutningsdiagrammet.
- **6.** Tilslut en elektrisk låsekontrol til relæudgang K1 i overensstemmelse med el-låseproducentens vejledning.

#### **Bemærk:** ■

Brug ikke busstrømmen (jævnstrøm+, jævnstrøm-) til strømforsyning af den elektriske lås.

**7.** Indstil driftsmåde 3 med DIP-kontakterne **OPTIONS** som følger:

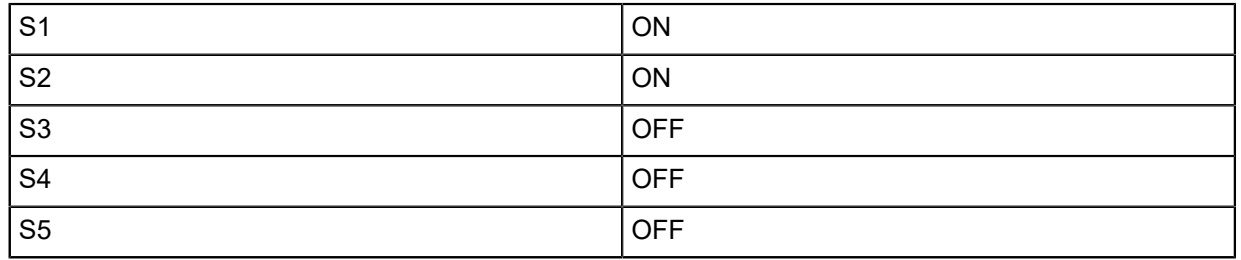

- **8.** Indstil DIP-kontakten **TERMINATION** (**TERM**) på ON, hvis busenheden er den sidste enhed på denne busgren. Ellers sæt den på OFF.
- **9.** Når du også har tilsluttet de andre busenheder, skal du afslutte Net Bridge-konfigurationen én gang (se *[Færdiggørelse af busenhedens konfiguration på Net Bridge](#page-18-0)* på side 19) og fortsætte denne procedure.
- **10.**På softwaren i iLOQ S10 Manager skal du kontrollere, at den orange baggrundsfarve for låsen er forsvundet fra låsetabelvisningen. Husk at opdatere tabelvisningen ved at trykke på F5.
- **11.**Tilføj nøgle-PIN-kodekalenderen, medmindre du allerede har en egnet nøgle-PIN-kodekalender til låsen. Se *Tilføjelse af kalender for nøgle-PIN-kode*.

**12.**Knyt nøgle-PIN-kodekalenderen til låsen. Se *Tilknytning af en nøgle-PIN-kodekalender til låse*.

### **1.8.2.8 Styring af en elektrisk lås med en kombination af en RFID-nøgle og en PIN-kode**

Dette afsnit beskriver, hvordan du tilslutter bl.a. en elektrisk lås, en magnetlås eller et elektrisk slutblik, så de kan styres af en kombination af en RFID-nøgle og en PIN-kode. I denne forbindelse bruger du en RFIDlæser udstyret med et tastatur og en nøgle udstyret med en RFID-chip.

I dette scenarie programmerer du dørmodulet som en nøglekontakt, som har sine egne adgangsrettigheder. Til dette skal du tilslutte strømforsyningen og en nøglelæser til dørmodulet under den første programmering.

Fortsæt som følger.

- **1.** Sørg for, at Net Bridge **U**-kontakten står på STANDBY.
- **2.** Tilføj, formatér, og programmér dørmodulet på låselisten som en nøglekontakt.

Angiv låsecylindertype som **N102**.

Angiv låsetype som **Netværksforbundet**.

**3.** Tilslut dørmodul til en forberedt Net Bridge, eller fortsæt bussen fra den sidst tilsluttede busenhed i overensstemmelse med tilslutningsdiagrammet i *iLOQ S10 Onlinesystem - Planlægningsvejledning*.

#### E, **Bemærk:**

Hvis du fortsætter bussen fra en anden busenhed, skal du huske at deaktivere afslutningen (**TERMINATION** = OFF) fra den enhed, som du fortsætter bussen fra.

- **4.** Tilslut RFID-læseren udstyret med et tastatur til bus **READER RS-485** på dørmodulet i overensstemmelse med forbindelsesdiagrammet.
- **5.** Tilslut en elektrisk låsekontrol til relæudgang K1 i overensstemmelse med el-låseproducentens vejledning.

#### **Bemærk:** ■

Brug ikke busstrømmen (jævnstrøm+, jævnstrøm-) til strømforsyning af den elektriske lås.

**6.** Indstil driftsmåde 3 med DIP-kontakterne **OPTIONS** som følger:

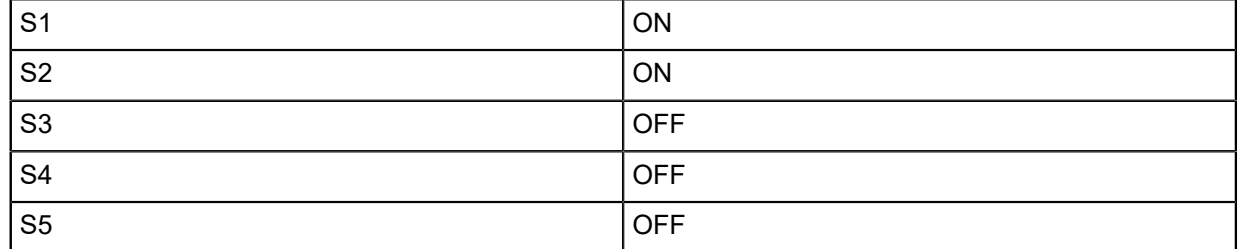

- **7.** Indstil DIP-kontakten **TERMINATION** (**TERM**) på ON, hvis busenheden er den sidste enhed på denne busgren. Ellers sæt den på OFF.
- **8.** Når du også har tilsluttet de andre busenheder, skal du afslutte Net Bridge-konfigurationen én gang (se *[Færdiggørelse af busenhedens konfiguration på Net Bridge](#page-18-0)* på side 19) og fortsætte denne procedure.
- **9.** På softwaren i iLOQ S10 Manager skal du kontrollere, at den orange baggrundsfarve for låsen er forsvundet fra låsetabelvisningen. Husk at opdatere tabelvisningen ved at trykke på F5.
- **10.**Tilføj nøgle-PIN-kodekalenderen, medmindre du allerede har en egnet nøgle-PIN-kodekalender til låsen. Se *Tilføjelse af kalender for nøgle-PIN-kode*.
- **11.**Knyt nøgle-PIN-kodekalenderen til låsen. Se *Tilknytning af en nøgle-PIN-kodekalender til låse*.

### **1.8.2.9 Tilslutning af overvågede døre**

Dette afsnit beskriver, hvordan du tilslutter overvågede døre.

Driftsmåder 2—9 understøtter angivelse af dørstatus på S10 Manager.

Fortsæt som følger.

- **1.** Ved udrulning af installationen, f.eks. ved at anvende en hurtigguide ovenfor, der bruger en af driftsmåderne 2—9, skal du tilslutte dørovervågningskontakten til dørmodulet.
- **2.** Tilslut dørkontakten, eller eventuelle andre potentialfrie sensoroplysninger, til IN2 og COM.
- **3.** Føj den overvågede dør til S10 Manager. Se *Tilføjelse af overvågede døre*.

## <span id="page-18-0"></span>**1.8.3 Færdiggørelse af busenhedens konfiguration på Net Bridge**

Dette afsnit beskriver, hvordan du færdiggør konfigurationen af busenheden på Net Bridge.

Sørg for, at du har:

- Tilsluttet alle busenheder.
- Forberedt Net Bridge. Se *[Forberedelse af Net Bridge](#page-10-0)* på side 11.

Fortsæt som følger.

- **1.** Sæt **MODE**-kontakten på Net Bridge på SETUP.
- **2.** Sørg for, at Net Bridge **U**-kontakten står på ON.
- **3.** Vent i tre sekunder.
- **4.** Sæt **MODE**-kontakten på Net Bridge på OPERATING.
- **5.** Der starter en intern testprocedure.

Iagttag den grønne FUNC-lysdiode i ca. et minut, indtil Net Bridge har gemt buskonfigurationen. Kontrollér, at:

- **1.** Den grønne FUNC-lysdiode blinker, lige så mange gange som der er enheder på hovedbussen.
- **2.** Efter en pause blinker den grønne FUNC-lysdiode, lige så mange gange som der er enheder på læserbusserne.
- **3.** Efter en pause blinker den grønne FUNC-lysdiode, lige så mange gange som der er låsecylindere tilsluttet på dørmodulerne.

Lagring af buskonfigurationen slutter, når FUNC-dioden lyser konstant grønt.

Proceduren slutter med, at den konstant grønne FUNC og lysdioderne RS-485 STATUS, SYSTEM STATUS og SERVER CONN lyser.

**6.** Kontrollér, at dørmodulets lysdioder POWER, DEVICE, BRIDGE og SERVER lyser grønt i alle dørmoduler.

Kontrollér ligeledes, at den øverste lysdiode lyser grønt på alle programmerings-hotspots.

**7.** Ibrugtagning kan kræve yderligere konfigurering på S10 Manager i overensstemmelse med hurtigvejledningerne.

## <span id="page-18-1"></span>**1.8.4 Driftsmåder**

Dette afsnit beskriver dørmodulets egenskaber i de specifikke driftsmåder, kompletterer de tilslutningsmuligheder, der præsenteres i hurtigvejledningerne, og beskriver andre tilslutningsmuligheder i alle detaljer.

Du kan indstille driftsmåden med dørmodulets DIP-kontakter **OPTIONS** S1-S4.

Hovedprincipperne ved anvendelse af DIP-kontakterne **OPTIONS** er:

- Hvis S1 aktiveres, er relæudgang K1 kalenderstyrbar, ellers ikke.
- Hvis S2 aktiveres, er relæudgang K2 kalenderstyrbar, ellers ikke.
- Hvis S3 er aktiveret:
	- En gyldig nøgleindsættelse i cylinderen, der er tilsluttet til L1, aktiverer relæudgang K1 i 30 sekunder.
	- En trykknap tilsluttet IN1 aktiverer relæudgang K1 i 30 sekunder.
- Hvis S4 er aktiveret:
	- En gyldig nøgleindsættelse i cylinderen, der er tilsluttet L2, aktiverer relæudgang K2 i 30 sekunder.
	- En trykknap tilsluttet IN2 aktiverer relæudgang K2 i 30 sekunder.

Det er imidlertid ikke alle kombinationer, der er gyldige. De gyldige kombinationer beskrives i afsnittene herefter.

### **1.8.4.1 Driftsmåde 1**

Denne driftsmåde er beregnet til tilslutning af en eller to netværksforbundne låsecylindere, der styrer relæudgangene.

Et eksempel på anvendelse er en dør med alarm eller en dør, hvor magnetlåsen forbikobles af en gyldig nøgleindsættelse i låsecylinderen.

Ved at åbne cylinderen med en gyldig nøgle eller aktivere trykknappen aktiveres relæudgangen, som forbikobler dørmagnetkontakten eller åbner magnetlåsen i en fastsat tidsperiode på 30 sekunder.

I dette tilfælde:

- Programmeres dørmodulet ikke.
- Kan relæudgangene K1 og K2 ikke kalenderstyres. Hensigten er at forhindre forbikobling af en dør med alarm fra iLOQ S10 Manager.
- Dørstatus kan ikke tilsluttes.

Tabellen nedenfor beskriver de indgange, der styrer udgangene K1 og K2, og hvorvidt udgangene er kalenderstyrbare.

#### **Tabel 2: Driftsmåde 1**

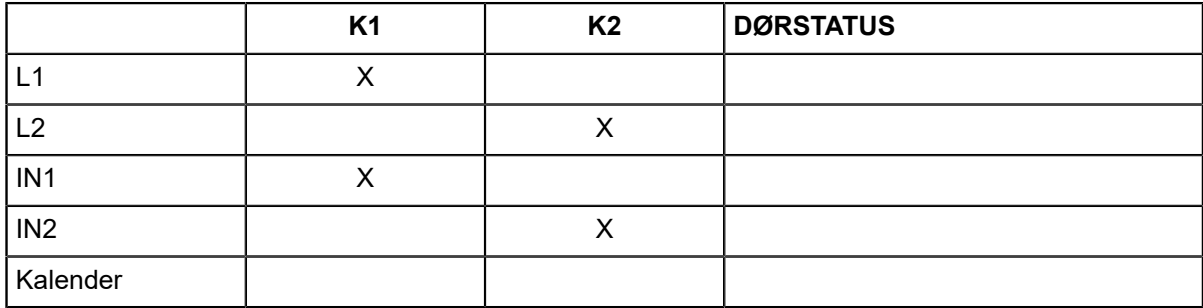

Du kan tage denne installation i brug i overensstemmelse med vejledningerne i *[Tilslutning](#page-12-0) af en fjernstyret [låsecylinder](#page-12-0)* på side 13. Indstil imidlertid DIP-kontakterne **OPTIONS** som følger:

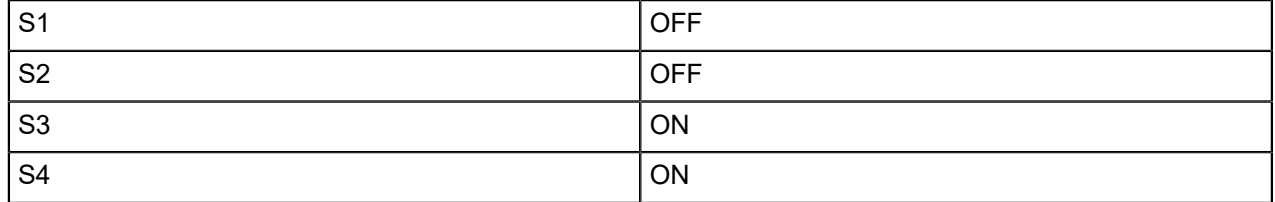

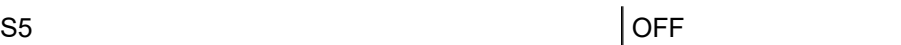

## **1.8.4.2 Driftsmåde 2**

Denne driftsmåde er beregnet til tilslutning af en eller to netværksforbundne cylindere. Om nødvendigt kan relæudgangene K1 og K2 anvendes til styring af elektriske låse af en kalender.

I dette tilfælde programmeres dørmodulet ikke.

Tabellen nedenfor beskriver de indgange, der styrer udgangene K1 og K2, og hvorvidt udgangene er kalenderstyrbare, og om dørstatus kan tilsluttes input.

# **Tabel 3: Driftsmåde 2**

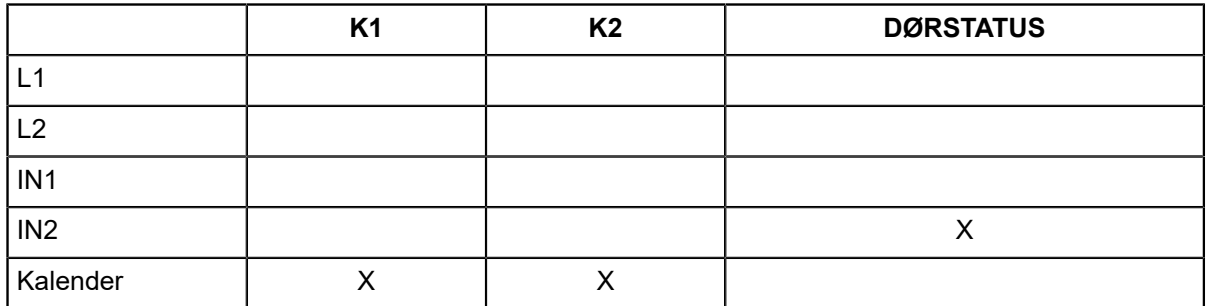

Du kan tilslutte eventuelle potentialfrie oplysninger såsom en magnetisk dørkontakt til IN2. På den måde kan du hente dørstatusoplysninger via iLOQ S10 Manager og se loghændelsen på dørstatus. Hvis du skal hente statusoplysninger fra eksempelvis både cylinderslutblik og dør, kan du serietilslutte cylinder og dørkontakter. I dette tilfælde angiver status, hvorvidt døren er lukket og låst eller ej.

Du kan tage denne installation i brug i overensstemmelse med vejledningerne i *[Tilslutning](#page-12-0) af en fjernstyret [låsecylinder](#page-12-0)* på side 13. Indstil imidlertid DIP-kontakterne **OPTIONS** som følger:

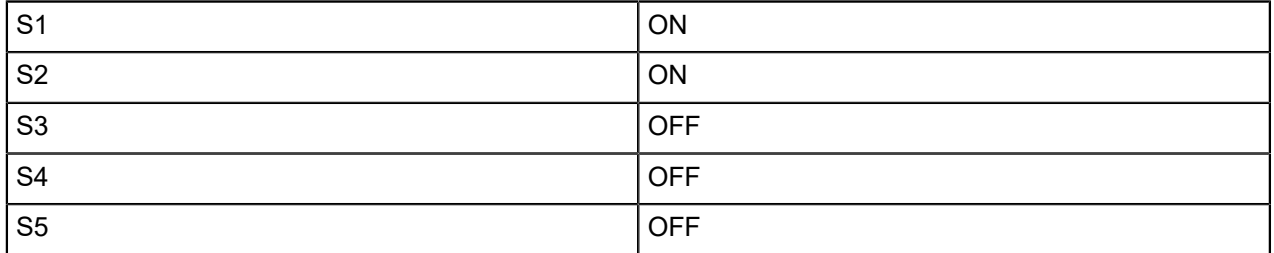

# **1.8.4.3 Driftsmåde 3**

Denne driftsmåde er beregnet til tilslutning af en nøglelæser eller RFID-læser til styring af en elektrisk lås. Du kan også tilslutte en eller to netværksforbundne låsecylindere.

Et eksempel på anvendelse er en dør, hvor en elektrisk lås styres af en læser. En gyldig nøgle aktiverer impulsen for relæudgang K1, som er tilsluttet den elektriske lås. En trykknap tilsluttet IN1 aktiverer relæudgang K1. K1-relæet kan også være kalenderstyret. K2-relæet kan anvendes til at kalenderstyre en elektrisk cylinder på en anden dør.

I dette tilfælde programmeres dørmodulet.

Tabellen nedenfor beskriver de indgange, der styrer udgangene K1 og K2, og hvorvidt udgangene er kalenderstyrbare, og om dørstatus kan tilsluttes til input.

### **Tabel 4: Driftsmåde 3**

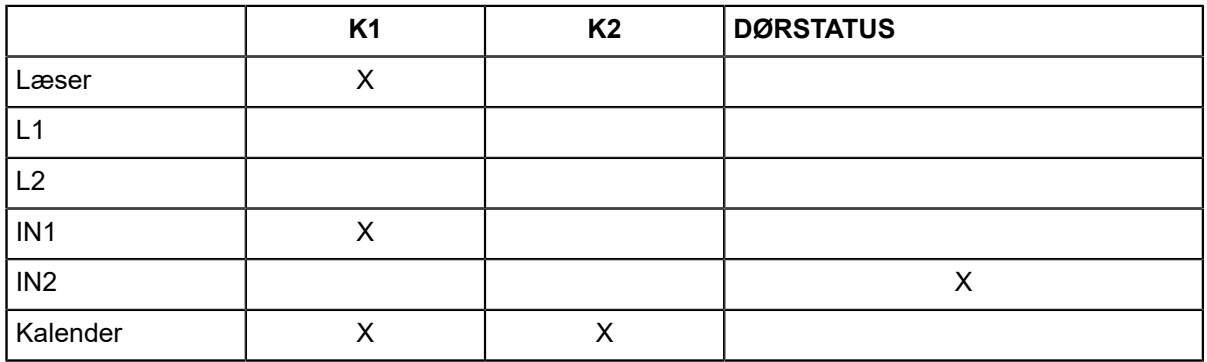

Du kan tilslutte eventuelle potentialfrie oplysninger såsom en magnetisk dørkontakt til IN2. På den måde kan du hente dørstatusoplysninger via iLOQ S10 Manager og se loghændelsen på dørstatus. Hvis du skal hente statusoplysninger fra eksempelvis både cylinderslutblik og dør, kan du serietilslutte cylinder og dørkontakter. I dette tilfælde angiver status, hvorvidt døren er lukket og låst eller ej.

Du kan tage denne installation i brug i overensstemmelse med vejledningerne i *[Styring af en elektrisk](#page-14-0) [lås med en nøglelæser eller RFID-læser](#page-14-0)* på side 15. Indstil imidlertid DIP-kontakterne **OPTIONS** som følger:

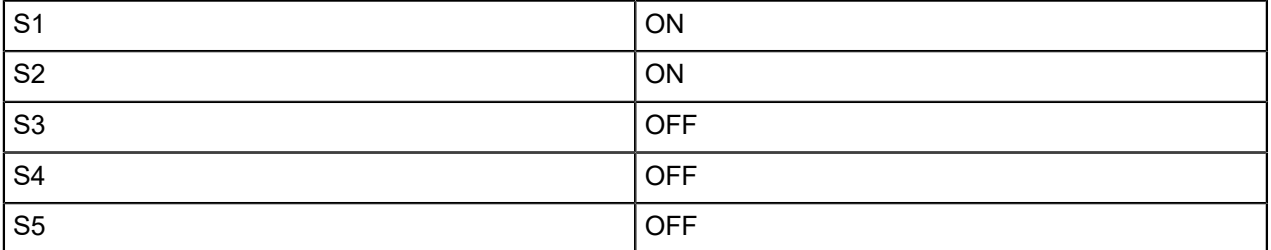

### **1.8.4.4 Driftsmåde 4**

Denne driftsmåde er beregnet til tilslutning af en nøglelæser eller RFID-læser til styring af en elektrisk lås, som styrer begge relæudgange. Du kan også tilslutte en eller to netværksforbundne låsecylindere, som ikke kan styre relæer.

Et eksempel på anvendelse er en dør med alarm, hvor en elektrisk lås styres af en læser, som også forbikobles dørens magnetkontakt. En gyldig nøgle eller trykknap:

- Aktiverer impulsen for relæudgang K1, som er tilsluttet den elektriske lås.
- Aktiverer relæudgang K2, som forbikobler magnetkontakten på døren med alarm i 30 sekunder som standard. Denne periode kan ændres via iLOQ S10 Manager.

K1-relæet kan også være kalenderstyret. I dette tilfælde kan relæudgang K2 ikke kalenderstyres. Hensigten er at forhindre forbikobling af en dør med alarm fra iLOQ S10 Manager.

I dette tilfælde programmeres dørmodulet.

Tabellen nedenfor beskriver de indgange, der styrer udgangene K1 og K2, og hvorvidt udgangene er kalenderstyrbare, og om dørstatus kan tilsluttes til input.

### **Tabel 5: Driftsmåde 4**

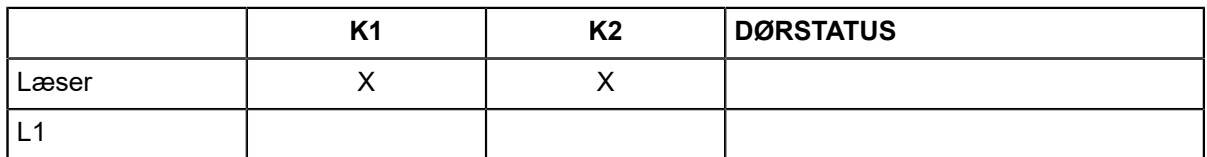

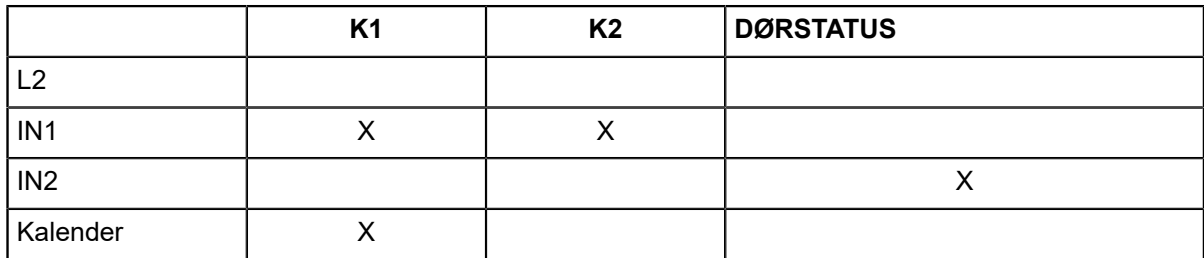

Du kan tilslutte eventuelle potentialfrie oplysninger såsom en magnetisk dørkontakt til IN2. På den måde kan du hente dørstatusoplysninger via iLOQ S10 Manager og se loghændelsen på dørstatus. Hvis du skal hente statusoplysninger fra eksempelvis både cylinderslutblik og dør, kan du serietilslutte cylinder og dørkontakter. I dette tilfælde angiver status, hvorvidt døren er lukket og låst eller ej.

Du kan tage denne installation i brug i overensstemmelse med vejledningerne i *[Styring af en elektrisk](#page-14-0) [lås med en nøglelæser eller RFID-læser](#page-14-0)* på side 15. Indstil imidlertid DIP-kontakterne **OPTIONS** som følger:

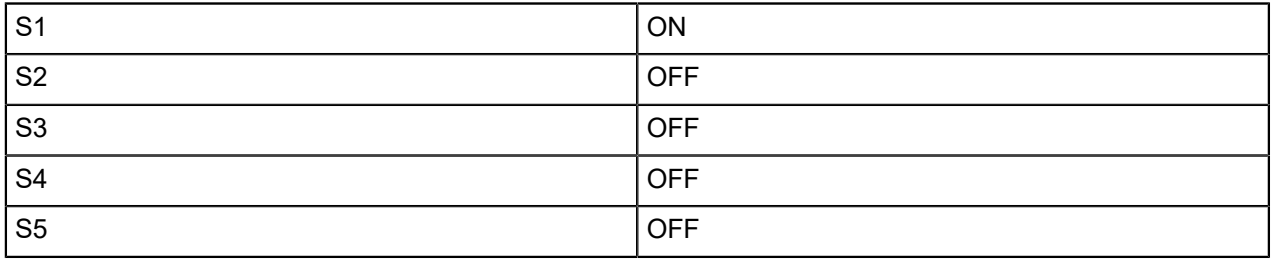

### **1.8.4.5 Driftsmåde 5**

Denne driftsmåde er beregnet til tilslutning af en nøglelæser eller RFID-læser til styring af et alarmsystem.

Et eksempel på anvendelse er en dør, hvor et alarmsystem styres af en læser. En gyldig nøgle aktiverer impulsen for relæudgang K1, som er tilsluttet alarmsystemet. Hvis du tilslutter nøglelæseren N103, kan du tilslutte alarmsystemets statusoplysninger for at styre den nederste lampe på nøglelæseren for at indikere alarmsystemets status. Tilslut alarmsystemets statusoplysninger til dørmodul IN1 for at styre grønt lys og/eller IN2 for at styre rødt lys. De statusoplysninger, du henter fra alarmsystemet, skal være potentialfrie. Hvis du har tilsluttet IN2, kan du anmode om alarmstatusoplysninger via iLOQ S10 Manager og se loghændelser på alarmstatus.

I dette tilfælde programmeres dørmodulet.

Tabellen nedenfor beskriver de indgange, der styrer udgangene K1 og K2, og hvorvidt udgangene er kalenderstyrbare, og om alarmstatus kan overføres til iLOQ S10 Manager.

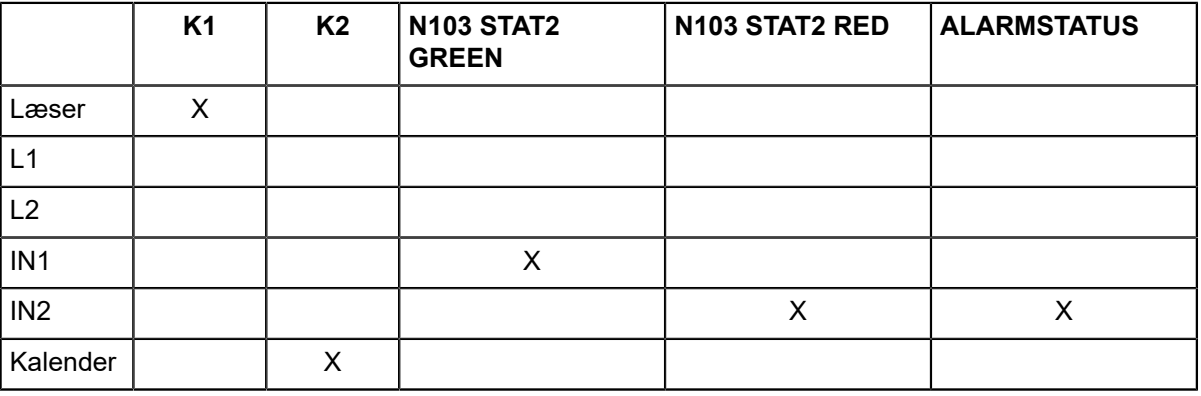

### **Tabel 6: Driftsmåde 5**

Du kan tage denne installation i brug i overensstemmelse med vejledningerne i *[Styring af et alarmsystem](#page-15-0) [med en nøglelæser eller RFID-læser](#page-15-0)* på side 16. Indstil imidlertid DIP-kontakterne **OPTIONS** som følger:

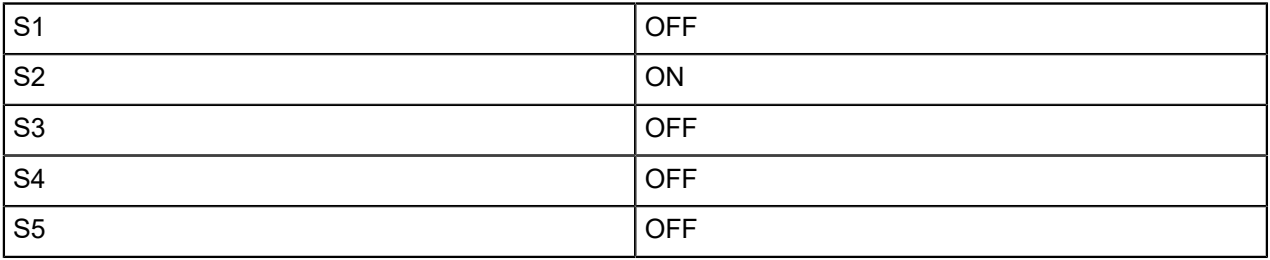

### **1.8.4.6 Driftsmåde 6**

Denne driftsmåde er beregnet til tilslutning af en nøglelæser eller RFID-læser til styring af en elektrisk lås, som styrer begge relæudgange. Du kan også tilslutte en eller to netværksforbundne låsecylindere, som ikke kan styre relæer.

Et eksempel på anvendelse er en dør med alarm, hvor en elektrisk lås styres af en læser, som også forbikobles dørens magnetkontakt. En gyldig nøgle eller trykknap:

- Aktiverer impulsen for relæudgang K1, som er tilsluttet den elektriske lås.
- Aktiverer relæudgang K2, som forbikobler magnetkontakten på døren med alarm i 30 sekunder som standard. Denne periode kan ændres via iLOQ S10 Manager.

Relæerne K1 og K2 kan ikke kalenderstyres. Hensigten er at forhindre åbning og forbikobling af alarmen på døren til det særlige sikkerhedsrum fra iLOQ S10 Manager.

I dette tilfælde programmeres dørmodulet.

Tabellen nedenfor beskriver de indgange, der styrer udgangene K1 og K2, og hvorvidt udgangene er kalenderstyrbare, og om dørstatus kan tilsluttes til input.

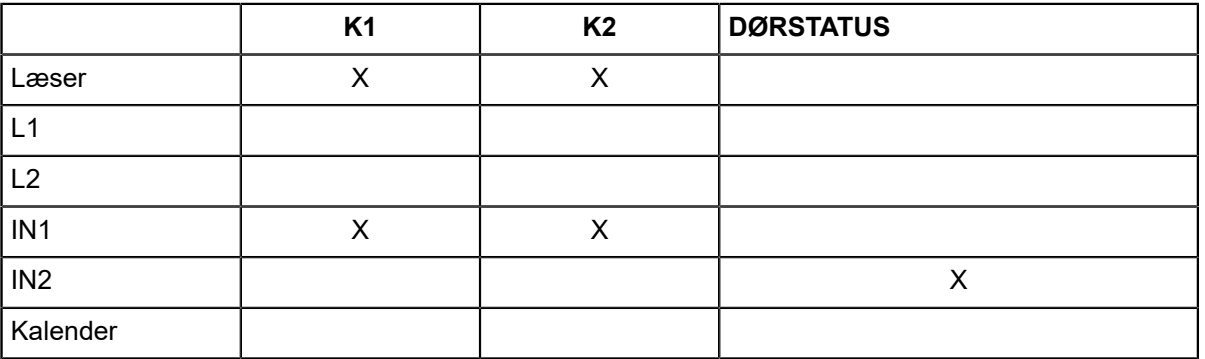

### **Tabel 7: Driftsmåde 6**

Du kan tilslutte eventuelle potentialfrie oplysninger såsom en magnetisk dørkontakt til IN2. På den måde kan du hente dørstatusoplysninger via iLOQ S10 Manager og se loghændelsen på dørstatus. Hvis du skal hente statusoplysninger fra eksempelvis både cylinderslutblik og dør, kan du serietilslutte cylinder og dørkontakter. I dette tilfælde angiver status, hvorvidt døren er lukket og låst eller ej.

Du kan tage denne installation i brug i overensstemmelse med vejledningerne i *[Styring af en elektrisk](#page-14-0) [lås med en nøglelæser eller RFID-læser](#page-14-0)* på side 15. Indstil imidlertid DIP-kontakterne **OPTIONS** som følger:

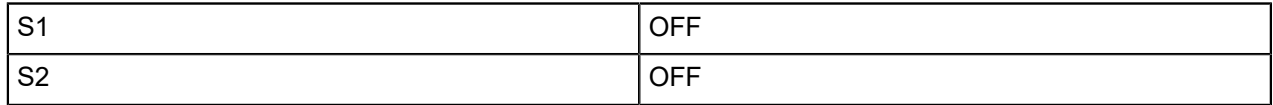

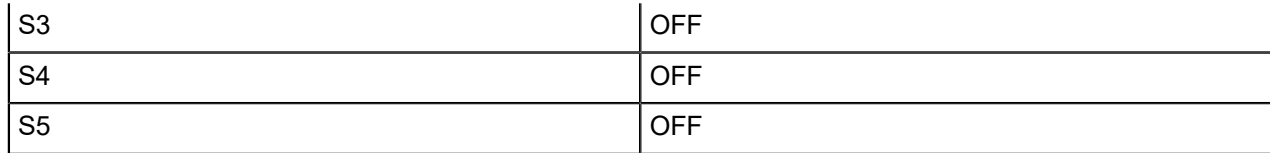

### **1.8.4.7 Driftsmåde 7**

Driftsmåden er beregnet til tilslutning af en eller to netværksforbundne låsecylindere, der styrer en relæudgang.

Et eksempel på anvendelse er en dør med alarm eller en dør, hvor magnetlåsen forbikobles af en gyldig nøgleindsættelse i låsecylinderen.

Ved at åbne cylinderen med en gyldig nøgle eller aktivere trykknappen aktiveres relæudgangen, som forbikobler dørmagnetkontakten eller åbner magnetlåsen i en fastsat tidsperiode på 30 sekunder.

I dette tilfælde:

- Programmeres dørmodulet ikke.
- Kan relæudgang K1 ikke kalenderstyres. Hensigten er at forhindre forbikobling af en dør med alarm fra iLOQ S10 Manager.

Tabellen nedenfor beskriver de indgange, der styrer udgangene K1 og K2, og hvorvidt udgangene er kalenderstyrbare, og om dørstatus kan tilsluttes til input.

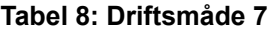

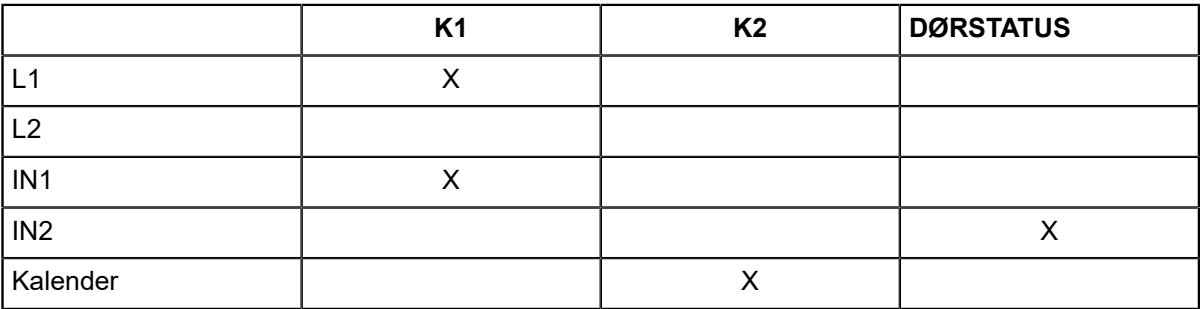

Du kan tilslutte eventuelle potentialfrie oplysninger såsom en magnetisk dørkontakt til IN2. På den måde kan du hente dørstatusoplysninger via iLOQ S10 Manager og se loghændelsen på dørstatus. Hvis du skal hente statusoplysninger fra eksempelvis både cylinderslutblik og dør, kan du serietilslutte cylinder og dørkontakter. I dette tilfælde angiver status, hvorvidt døren er lukket og låst eller ej.

Du kan tage denne installation i brug i overensstemmelse med vejledningerne i *[Tilslutning](#page-12-0) af en fjernstyret [låsecylinder](#page-12-0)* på side 13. Indstil imidlertid DIP-kontakterne **OPTIONS** som følger:

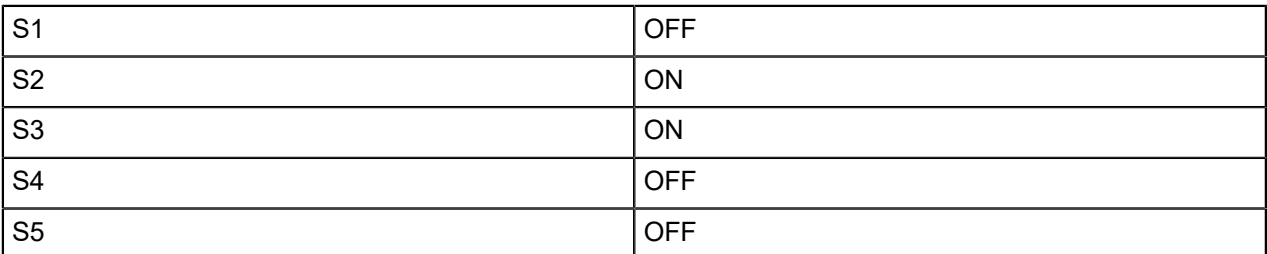

### **1.8.4.8 Driftsmåde 8**

Denne driftsmåde er beregnet til tilslutning af en eller to netværkstilsluttede låsecylindere, der styrer relæudgang K1.

Et eksempel på anvendelse er en dør med alarm eller en dør, hvor magnetlåsen forbikobles af en gyldig nøgleindsættelse i låsecylinderen.

Ved at åbne cylinderen med en gyldig nøgle eller aktivere trykknappen aktiveres relæudgang K1, som forbikobler dørmagnetkontakten eller åbner magnetlåsen i en fastsat tidsperiode på 3 sekunder.

I dette tilfælde:

- Programmeres dørmodulet ikke.
- Kan relæudgang K1 ikke kalenderstyres. Hensigten er at forhindre forbikobling af en dør med alarm fra iLOQ S10 Manager.

Tabellen nedenfor beskriver de indgange, der styrer udgangene K1 og K2, og hvorvidt udgangene er kalenderstyrbare, og om dørstatus kan tilsluttes til input.

### **Tabel 9: Driftsmåde 8**

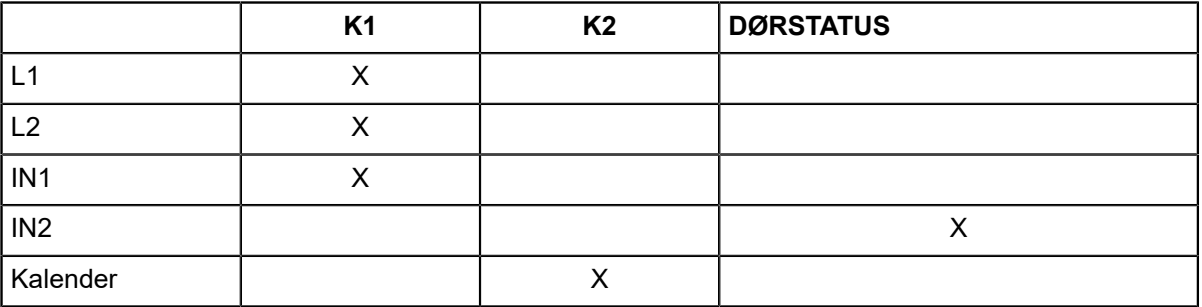

Du kan tilslutte eventuelle potentialfrie oplysninger såsom en magnetisk dørkontakt til IN2. På den måde kan du hente dørstatusoplysninger via iLOQ S10 Manager og se loghændelsen på dørstatus. Hvis du skal hente statusoplysninger fra eksempelvis både cylinderslutblik og dør, kan du serietilslutte cylinder og dørkontakter. I dette tilfælde angiver status, hvorvidt døren er lukket og låst eller ej.

Du kan tage denne installation i brug i overensstemmelse med vejledningerne i *[Tilslutning](#page-12-0) af en fjernstyret [låsecylinder](#page-12-0)* på side 13. Indstil imidlertid DIP-kontakterne **OPTIONS** som følger:

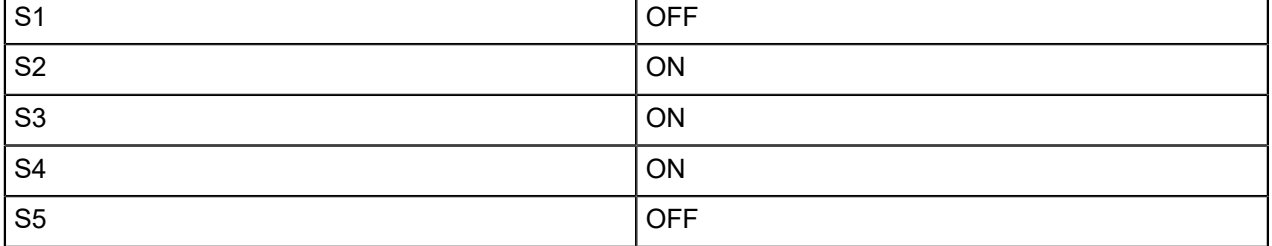

### **1.8.4.9 Driftsmåde 9**

Denne driftsmåde er beregnet til tilslutning af en eller to netværkstilsluttede låsecylindere og en læser, om nødvendigt, der styrer relæudgang K1.

Et eksempel på anvendelse er en dør med alarm eller en dør, hvor magnetlåsen forbikobles af en gyldig nøgleindsættelse i låsecylinderen.

Åbning af cylinderen aktiverer relæudgang K1, som forbikobler magnetkontakten på døren eller åbner magnetlåsen i 3 sekunder som standard. Denne periode kan ændres via iLOQ S10 Manager.

I dette tilfælde:

- Programmeres dørmodulet.
- Kan udgang K1 ikke kalenderstyres. Hensigten er at forhindre forbikobling af en dør med alarm fra iLOQ S10 Manager.

Tabellen nedenfor beskriver de indgange, der styrer udgangene K1 og K2, og hvorvidt udgangene er kalenderstyrbare, og om dørstatus kan tilsluttes til input.

### **Tabel 10: Driftsmåde 9**

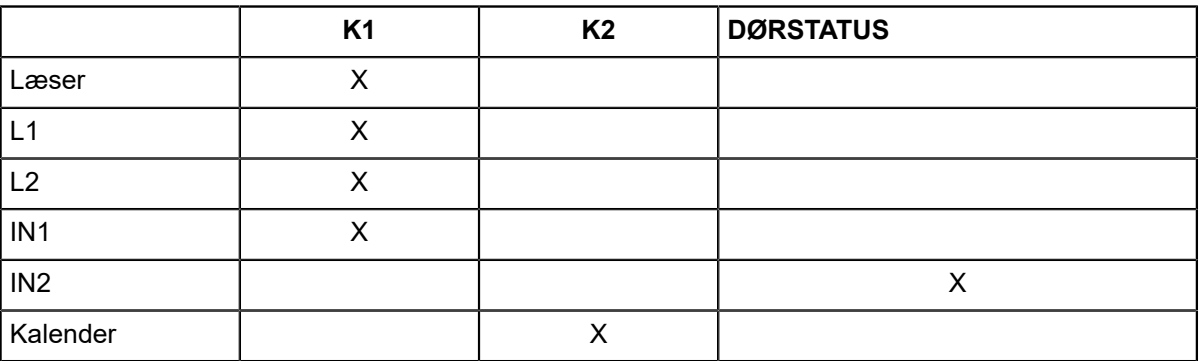

Du kan tilslutte eventuelle potentialfrie oplysninger såsom en magnetisk dørkontakt til IN2. På den måde kan du hente dørstatusoplysninger via iLOQ S10 Manager og se loghændelsen på dørstatus. Hvis du skal hente statusoplysninger fra eksempelvis både cylinderslutblik og dør, kan du serietilslutte cylinder og dørkontakter. I dette tilfælde angiver status, hvorvidt døren er lukket og låst eller ej.

Du kan implementere denne installation ved at anvende anvisningerne i *[Styring af en elektrisk lås med](#page-14-0) [en nøglelæser eller RFID-læser](#page-14-0)* på side 15, selv om du ikke har planer om at tilslutte læseren. Indstil imidlertid DIP-kontakterne **OPTIONS** som følger:

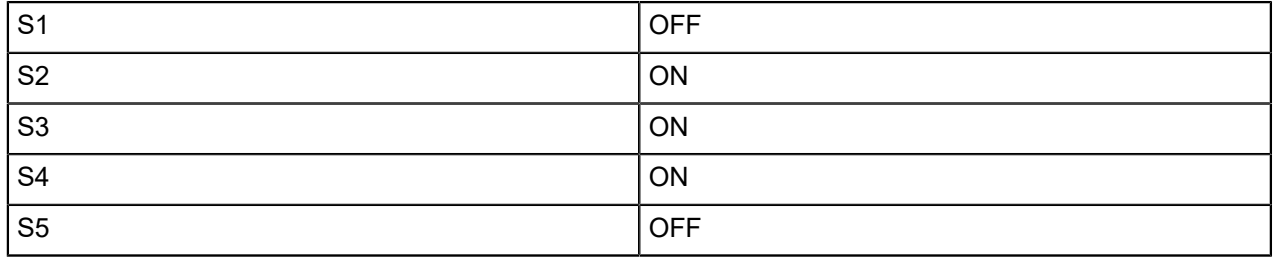

# <span id="page-26-0"></span>**1.9 Opdateringer af software og firmware**

Du kan på et hvilket som helst tidspunkt foretage en manuel software og firmware opdatering (se *Fremsendelse af anmodninger til netværksmodulet*), eller aktivere automatiske opdateringer og på hvilket tidspunkt på dagen de vil blive opdateret. Se *Redigering af låsesystemets indstillinger*.

Når automatisk opdateret software og firmware er i brug, downloades operativsystemet på Net Bridge og firmwaren på busenhederne automatisk via internettet. Opdateringen sker i to faser:

**1.** Operativsystemet og firmwaren på Net Bridge opdateres først.

Net Bridge kontrollerer, om der er softwareopdateringer på serveren ved opstart og med syvdages intervaller.

Hvis der findes en softwareopdatering, downloader Net Bridge straks opdateringen. Softwareinstallationen finder imidlertid automatisk sted i overensstemmelse med låsesystemets indstillinger inden tre timer fra den fastsatte **Opdateringstidspunkt**.

**2.** Derefter opdateres firmwaren på busenhederne.

Opdateringen af operativsystemet på Net Bridge indikeres af:

- SERVER CONN blinker orange, når softwaren downloades fra serveren. Dette kan tage flere minutter.
- Lysdioderne for SYSTEM STATUS, SERVER CONN og USB blinker orange samtidig, mens opdateringen af softwaren på Net Bridge er i gang.

#### **Forsigtig:**  $\bigcirc$

Sluk ikke for Net Bridge, mens softwareopdateringen er i gang. Hvis du afbryder opdateringsprocessen, vil operativsystemet ikke være i stand til at starte igen, og Net Bridge kan ikke nulstilles på stedet.

#### **Forsigtig:**  $\bigcirc$

Under opdateringsprocessen genstartes Net Bridge og dens busenheder flere gange.

Aktive kalenderstyringer går muligvis ud af drift under genstart.

Operativsystemets opdateringsproces slutter, når Net Bridge genstartes, og lysdioderne for FUNC, SYSTEM STATUS, RS-485 STATUS og SERVER CONN lyser konstant grønt.

Hvis der er busenheder på bussen, som gennemgår en firmwareopdatering:

- På Net Bridge blinker lysdioderne FUNC og RS-485 STATUS orange. Opdateringen af firmwaren slutter, når lysdioderne FUNC, SYSTEM STATUS, RS-485 STATUS og SERVER CONN på NetBridge lyser konstant grønt.
- På hotspottet lyser alle tre lysdioder grønt, eller de lyser grønt en efter en oppefra og ned.
- På dørmodulet lyser lysdioderne DEVICE, BRIDGE og SERVER grønt en efter en oppefra og ned.

#### **Forsigtig:**  $\bigcirc$

Sluk ikke for Net Bridge eller en eventuel busenhed, mens firmwareopdateringen er i gang. Hvis du afbryder opdateringsprocessen, vil busenheden ikke være i stand til at starte igen, og den kan ikke nulstilles på stedet.

### <span id="page-27-0"></span>**1.9.1 Manuel opdatering af busenhedens firmware**

Dette afsnit beskriver, hvordan du manuelt opdaterer busenhedens firmware.

Fortsæt som følger.

- **1.** Sæt Net Bridge **U**-kontakten på STANDBY.
- **2.** Sæt **MODE**-kontakten på Net Bridge på SETUP.
- **3.** Sæt Net Bridge **U**-kontakten på ON.
- **4.** Vent et minut, og se, om lysdioderne FUNC og RS-485 blinker orange.
	- Hvis det er tilfældet, er der busenheder, som gennemgår en firmwareopdatering. Vent, til FUNClysdioden slukker, og RS-485-lysdioden lyser konstant grønt.
	- Hvis det ikke er tilfældet, skal du fortsætte til trin 5.
- **5.** Sæt **MODE**-kontakten på Net Bridge på OPERATING.
- **6.** Der starter en intern testprocedure.

Iagttag den grønne FUNC-lysdiode i ca. et minut, indtil Net Bridge har gemt buskonfigurationen. Kontrollér, at:

- **1.** Den grønne FUNC-lysdiode blinker, lige så mange gange som der er enheder på hovedbussen.
- **2.** Efter en pause blinker den grønne FUNC-lysdiode, lige så mange gange som der er enheder på læserbusserne.
- **3.** Efter en pause blinker den grønne FUNC-lysdiode, lige så mange gange som der er låsecylindere tilsluttet på dørmodulerne.

Proceduren slutter med, at den konstant grønne FUNC og lysdioderne RS-485 STATUS, SYSTEM STATUS og SERVER CONN lyser.

# <span id="page-28-0"></span>**1.10 Fejlsøgning**

Dette afsnit indeholder fejlsøgningsvejledninger for S10 Onlinesystem

# **Tabel 11: Fejlsøgning**

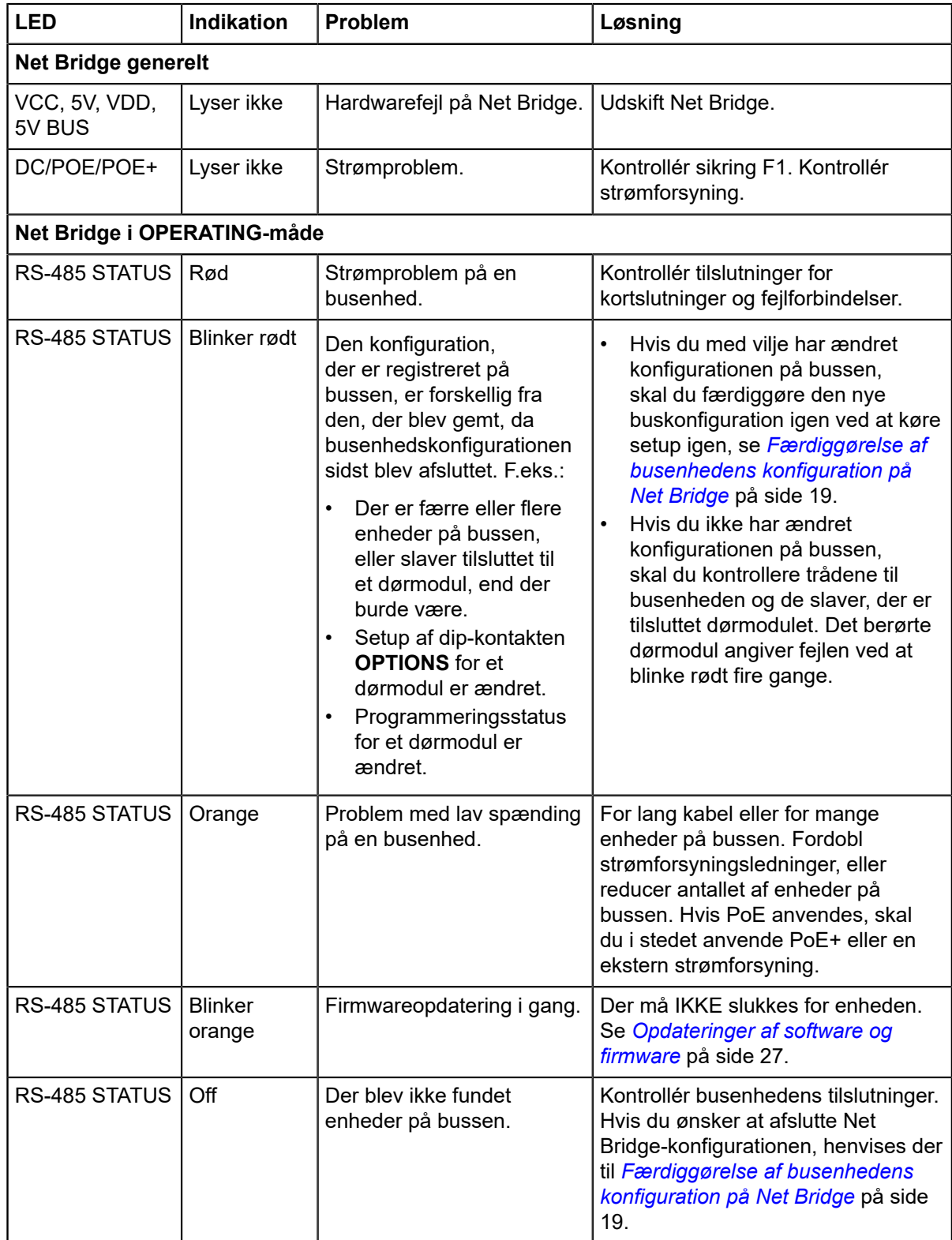

# **QiLOQ**

| <b>LED</b>              | <b>Indikation</b>              | Problem                                                | Løsning                                                                                                    |
|-------------------------|--------------------------------|--------------------------------------------------------|----------------------------------------------------------------------------------------------------|
| FUNC <sup>2</sup>       | Blinker rødt                   | Konfigurering af<br>busenheden blev ikke<br>afsluttet. | Afslut konfigureringen af<br>busenheden ved at køre<br>opsætningsproceduren, se<br><b>Færdiggørelse af busenhedens</b><br>konfiguration på Net Bridge på side<br>19.                                                                                                    |
| <b>FUNC</b>             | Blinker rødt<br>x <sub>3</sub> | Problem med lav spænding<br>på en busenhed.            | For lang kabel eller for mange<br>enheder på bussen. Fordobl<br>strømforsyningsledninger, eller<br>reducer antallet af enheder på<br>bussen. Hvis PoE anvendes, skal<br>du i stedet anvende PoE+ eller en<br>ekstern strømforsyning.                                             |
| <b>FUNC</b>             | Blinker rødt<br>x 4            | Systemnøgle ikke fundet.                               | Indsæt systemnøgle.                                                                                                    |
| <b>FUNC</b>             | Blinker rødt<br>x 5            | Driftsmåde ikke<br>understøttet.                       | Brug en gyldig driftsmåde på<br>dørmodulet.                                                                                                    |
| <b>FUNC</b>             | <b>Blinker rødt</b><br>x 10    | Dørmodul i formateret<br>tilstand.                     | Ændr dørmodulet til fabrikstilstand,<br>eller programmér dørmodulet som<br>en lås.                                                                                                    |
| <b>FUNC</b>             | Blinker rødt<br>x 13           | Strømproblem.                                          | Kontrollér tilslutninger for<br>kortslutninger og fejlforbindelser.                                                                                                    |
| <b>FUNC</b>             | <b>Blinker</b><br>orange       | Firmwareopdatering i gang.                             | Der må IKKE slukkes for enheden.<br>Se Opdateringer af software og<br>firmware på side 27.                                                                                                    |
| <b>FUNC</b>             | Rød                            | Uoverensstemmelser i<br>konfiguration.                 | En af enhederne er offline.<br>$\bullet$<br>Kontrollér tilslutningerne og<br>enhedens tilstand.<br>Hardwarekonfigurationen er<br>ændret, og der er ikke kørt<br>installation. Kør installation. Se<br>Færdiggørelse af busenhedens<br>konfiguration på Net Bridge på<br>side 19. |
| <b>FUNC</b>             | Orange                         | Konfigureringsfejl.                                    | Sæt Net Bridge på tilstanden<br>SETUP og tilbage. Antallet af røde<br>blink angiver problemet.                                                                                                    |
| Net Bridge i SETUP-måde |                                |                                                        |                                                                                                    |
| <b>FUNC</b>             | <b>Blinker</b><br>orange       | Firmwareopdatering i gang.                             | Der må IKKE slukkes for enheden.<br>Se Opdateringer af software og<br>firmware på side 27.                                                                                                    |
| <b>FUNC</b>             | Rød                            | Adressefejl, dobbelte<br>adresser på busenheder.       | Ændr adressen til en unik adresse.                                                                                                    |

<span id="page-29-0"></span> $^{\text{2}}\,$  LED blinker rødt med et sekunds intervaller efterfulgt af en pause på et par sekunder. Antallet af blink i sekvensen indikerer problemnummeret.

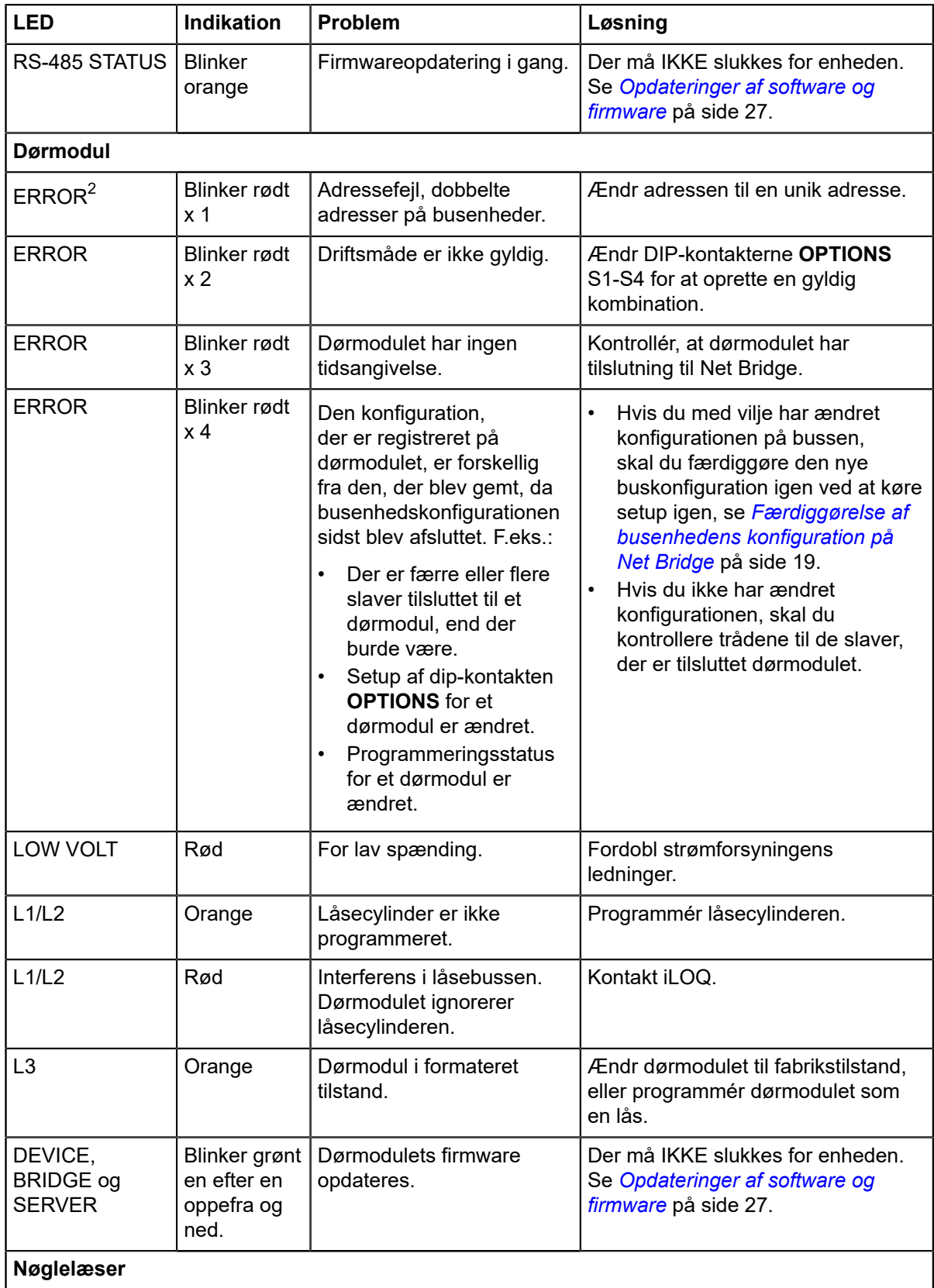

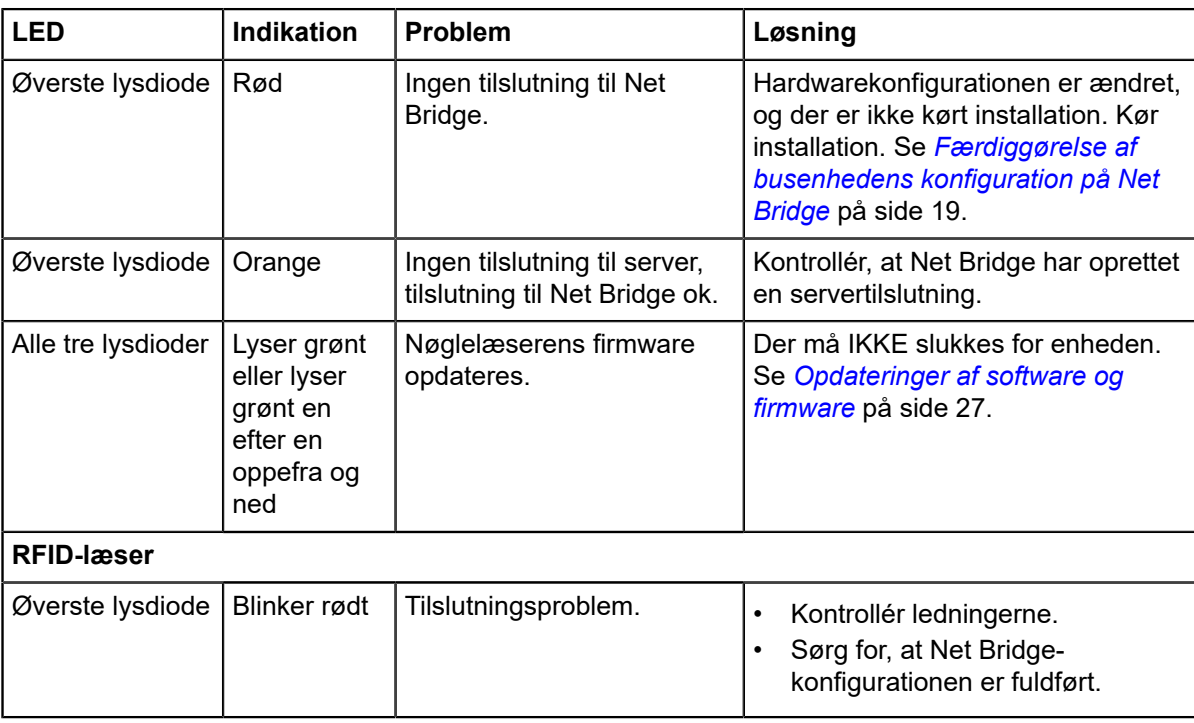

Af tabellen nedenfor fremgår de fejlsøgningsvejledninger, der ikke vedrører nogen specifik enheds-LED.

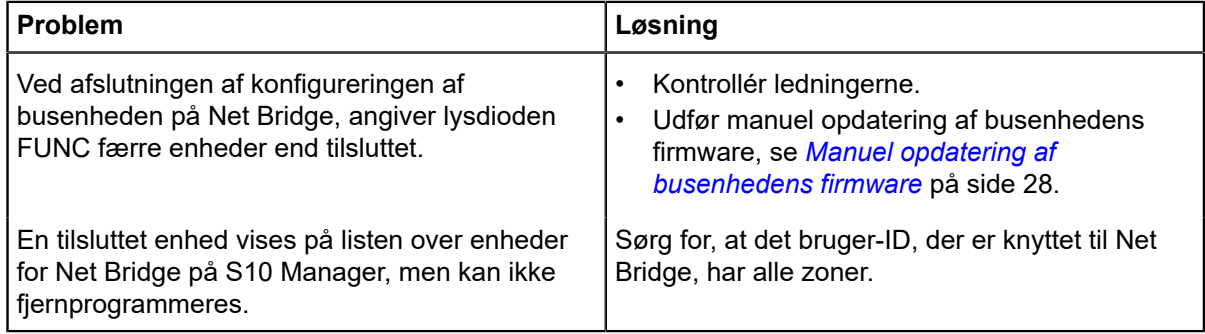

# <span id="page-31-0"></span>**2 Genanvendelse af kasserede produkter**

Før du kasserer et produkt, skal du huske, at de fleste iLOQ-produkter med fordel kan genanvendes. Alle programmerbare produkter kan nulstilles til fabrikstilstand, hvorefter de kan anvendes i et nyt system.

Det meste af iLOQ's emballagemateriale kan genanvendes som karton eller plast.

ilOQ's cylindere og nøgler kan genanvendes som metalskrot. Det samme gælder for iLOQ's cylinderringe, tilbehør og vridere.

iLOQ-elementer, der indeholder kredsløbskort, skal afleveres til genanvendelse på indsamlingssteder for elektronikaffald.

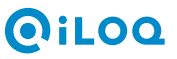